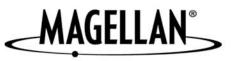

# Magellan<sup>®</sup> RoadMate<sup>™</sup>

**Reference Manual** 

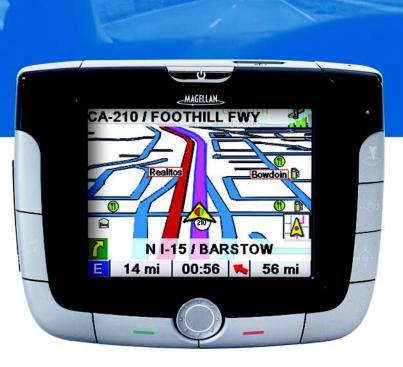

# Instructions for Operating the Magellan RoadMate 6000T

The Magellan RoadMate 6000T is a vehicle-navigation aid designed to assist you in arriving to your selected destinations. When using the Magellan RoadMate 6000T, these safety rules must be followed to prevent accidents that can result in injury or death to yourself or others:

- California law prohibits mounting any item to your windshield. Please check with your state or local law enforcement for applicable regulations regarding windshield mounting. Go to www.magellanGPS.com for alternate mounting solutions.
- When driving, the need to view the display is minimal. Voice prompts will guide you to your destination. The driver should enter data or program the Magellan RoadMate 6000T only when the vehicle is stopped. Only a vehicle passenger should enter data or program the Magellan RoadMate 6000T while the vehicle is moving.
- It is your responsibility to comply with all traffic laws.
- Every attempt is made to ensure that the database is accurate. However, roadways, points of interest (POIs), and business and service locations may change over time. The database does not include, analyze, process, consider, or reflect any of the following: legal restrictions (such as vehicular type, weight, height, width, load and speed restrictions); road slope or grade; bridge height, width, weight, or other limits; population density; neighborhood quality or safety; availability or proximity of law enforcement, emergency rescue, medical, or other assistance; construction work zones or hazards; road or lane closures; road, traffic, or traffic facilities' safety or condition; weather conditions; pavement characteristics or conditions; special events; traffic congestion. It is your responsibility to disregard any unsafe, hazardous, or illegal route suggestions.
- Keep the Magellan RoadMate 6000T safe from extreme temperature conditions. For example, do not leave it exposed to direct sunlight for an extended period of time.
- Take care when mounting the Magellan RoadMate 6000T in your vehicle, whether using the windshield mount or other mount or accessories, that it does not obstruct the driver's view of the road, interfere with the operation of the vehicle's safety devices such as air bags, or present a hazard to occupants of the vehicle should the Magellan RoadMate 6000T be dislodged while driving. You assume the risks associated with damage to your vehicle or vehicle occupants as the result of your choices in mounting the Magellan RoadMate 6000T.
- Laws in some states prohibit wearing stereo headphones while operating a motor vehicle. Please contact your state's Department of Motor Vehicles for information.
- The battery in the Magellan RoadMate 6000T is rechargeable and should not be removed. In the event it should need to be replaced, please contact Magellan Technical Support.
- Extreme temperatures may cause the Magellan RoadMate 6000T to stop working. Do not leave it exposed to extreme heat or cold for long periods of time.

## About Charging the Magellan RoadMate 6000T

- Use only the AC adapter (Phihong: PSC11R-050) approved for your Magellan RoadMate 6000T. Use of another type of AC adapter will result in malfunction and/or danger.
- Use only the car charger approved for / supplied with your Magellan RoadMate 6000T. Use of another type of car charger will result in malfunction and/or danger.
- The Magellan RoadMate 6000T is intended to be supplied with a LISTED Power Unit marked with "LPS", "Limited Power Source" and output rated + 5 V dc / 2.0 A".
- Use the USB cable approved for / supplied with your Magellan RoadMate 6000T.
- Use the battery provided with your Magellan RoadMate 6000T or its identical replacement approved for the Magellan RoadMate 6000T
- For safety reasons, the battery in your Magellan RoadMate 6000T will stop charging when the ambient temperature is less than 32°F (0°C) or more than 113°F (45°C)

#### About the AC Adapter

- Do not use the adapter in a high moisture environment. Never touch the adapter when your hands or feet are wet.
- Allow adequate ventilation around the adapter when using it to operate the device or charging the battery. Do not cover the AC adapter with paper or other objects that will reduce cooling. Do not use the AC adapter while it is inside a carrying case.
- Connect the adapter to a proper power source. The voltage and grounding requirements are found on the product case and/or packaging.
- Do not use the adapter if the cord becomes damaged.
- Do not attempt to service the Magellan RoadMate 6000T. There are no serviceable parts inside. Replace the Magellan RoadMate 6000T if it is damaged or exposed to excess moisture.

#### About the Battery

- Do not attempt to replace the battery. Please contact Magellan Technical Support for issues related to the battery.
- Use the charger approved for your Magellan RoadMate 6000T.

#### IMPORTANT INSTRUCTIONS FOR SERVICE PERSONNEL ONLY:

- **Caution**: Risk of explosion if battery is replaced by an incorrect type. Dispose of used batteries according to the instruccions.
- Replace only with the same or equivalent type recommended by Magellan.
- The battery must be recycled or disposed of properly.
- Use the battery only in the specified equipment.

#### **INSTRUCTION TO THE USER:**

This equipment has been tested and found to comply with the limits for a class B digital device, pursuant to part 15 of the FCC Rules. These limits are designed to provide reasonable protection against harmful interference in a residential installation. This equipment generates, uses and can radiate radio frequency energy and if not installed and used in accordance with the instructions, may cause harmful interference to radio communications. However, there is no guarantee that interference will not occur in a particular installation. If this equipment does cause harmful interference to radio or television reception, which can be determined by turning the equipment off and on, the user is encouraged to try to correct the interference by one or more of the following measures:

- Reorient or relocate the receiving antenna.
- Increase the separation between the equipment and receiver.
- Connect the equipment into an outlet on a circuit different from that to which the receiver is connected.
- Consult the dealer or an experienced radio/TV technician for help.

#### **Federal Communication Commission Interference Statement**

This equipment has been tested and found to comply with the limits for a Class B digital device, pursuant to Part 15 of the FCC Rules. These limits are designed to provide reasonable protection against harmful interference in a residential installation. This equipment generates, uses and can radiate radio frequency energy and, if not installed and used in accordance with the instructions, may cause harmful interference to radio communications. However, there is no guarantee that interference will not occur in a particular installation. If this equipment does cause harmful interference to radio or television reception, which can be determined by turning the equipment off and on, the user is encouraged to try to correct the interference by one of the following measures:

- -Reorient or relocate the receiving antenna.
- -Increase the separation between the equipment and receiver.
- -Connect the equipment into an outlet on a circuit different from that to which the receiver is connected.
- -Consult the dealer or an experienced radio/TV technician for help.

This device complies with Part 15 of the FCC Rules. Operation is subject to the following two conditions: (1) This device may not cause harmful interference, and (2) this device must accept any interference received, including interference that may cause undesired operation.

FCC Caution: Any changes or modifications not expressly approved by the party responsible for compliance could void the user's authority to operate this equipment.

#### **IMPORTANT NOTE:**

#### FCC Radiation Exposure Statement:

This equipment complies with FCC radiation exposure limits set forth for an uncontrolled environment. This equipment should be installed and operated with minimum distance 20cm between the radiator & your body.

This transmitter must not be co-located or operating in conjunction with any other antenna or transmitter.

In order to maintain compliance with FCC regulations, shielded cables must be used with this equipment. Operation with non-approved equipment or unshielded cables is likely to result in interference to radio and TV reception. The user is cautioned that changes and modifications made to the equipment without the approval of manufacturer could void the user's authority to operate this equipment.

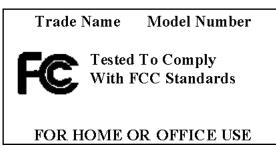

This Class B digital apparatus meets all requirements of the Canadian Interference-Causing Equipment Regulations.

Cet appareil numerique de la classe B respecte toutes les exigences du Reglement sur le materiel brouilleur du Canada.

### **IC** statement

Operation is subject to the following two conditions:

- 1. This device may not cause interference and
- 2. This device must accept any interference, including interference that may cause undesired operation of the device.

#### **IMPORTANT NOTE:**

#### IC Radiation Exposure Statement:

This equipment complies with IC radiation exposure limits set forth for an uncontrolled environment. This equipment should be installed and operated with minimum distance 20cm between the radiator & your body.

This transmitter must not be co-located or operating in conjunction with any other antenna or transmitter.

© 2006 Thales Navigation, Inc. All rights reserved. The Magellan Logo, Magellan, Magellan RoadMate 6000T, Turn it on and go, TrueView, QuickSpell, SmartDetour, and SmartVolume are trademarks of Thales. No part of this user manual may be reproduced or transmitted in any form or by any means, electronic or mechanical, including photocopying and recording, for any purpose other than the purchaser's personal use, without the prior written permission of Thales.

#### 63136101 A

|                                                                    | .Magellan® RoadMate™ 1 |
|--------------------------------------------------------------------|------------------------|
| Instructions for Operating the                                     | -                      |
| Magellan RoadMate 6000T                                            |                        |
| About Charging the Magellan RoadMate 6000T                         |                        |
| IMPORTANT SAFETY WARNINGS                                          |                        |
| About the AC Adapter                                               |                        |
| About the Battery                                                  |                        |
| Important instructions for service personnel only:                 |                        |
| INSTRUCTION TO THE USER:                                           |                        |
| Federal Communication Commission Interference Statement            |                        |
| IC statement                                                       |                        |
| TABLE OF CONTENTS                                                  |                        |
| Chapter 1: Contact Information                                     |                        |
| Technical Support                                                  |                        |
|                                                                    |                        |
| Warranty Service Customer Service                                  |                        |
| Registration                                                       |                        |
| Chapter 2: GPS Information                                         |                        |
| ·                                                                  |                        |
| About Satellite Navigation                                         |                        |
| How Satellite Navigation Works                                     |                        |
| Line of Sight                                                      |                        |
| A Word on the Safe Usage of GPS Maps                               |                        |
| From Source to Destination                                         |                        |
| Placement of Your GPS Receiver for Optimal Satellite Reception     |                        |
| Signal Acquisition Time                                            |                        |
| GPS Maps and Your Safety                                           |                        |
| Chapter 3: Magellan RoadMate 6000T                                 |                        |
| Front View                                                         |                        |
| Rear View                                                          |                        |
| Top View                                                           |                        |
| Bottom View<br>Bight Side View                                     |                        |
| Right Side View<br>Left Side View                                  |                        |
| Car Holder                                                         |                        |
| Using Removable Memory Cards                                       |                        |
| To Insert the Storage Card:                                        |                        |
| To Remove the Storage card:                                        |                        |
| Chapter 4: Vehicle Installation                                    |                        |
| •                                                                  |                        |
| Installing the Windshield Mount                                    |                        |
| Chapter 5: Navigation Basic Operation                              |                        |
| Turning the Magellan RoadMate 6000T On Out of the Box              |                        |
| Power Off versus "Sleep" Mode                                      |                        |
| Power Management                                                   |                        |
| Resetting the Magellan RoadMate 6000T                              |                        |
| Adjusting the Volume                                               |                        |
| Repeating the Last Command                                         |                        |
| Making Selections                                                  |                        |
| Inputting Text Characters<br>Additional Characters ("More" Button) |                        |
| Numerical Characters ( "123" Button)                               |                        |
| White ical characters (125 Button)                                 |                        |
| Help with Address Entry                                            |                        |
|                                                                    |                        |
| Chapter 6: Traveling                                               | 10                     |

| Guidance Information Screens                        |    |
|-----------------------------------------------------|----|
| Map Screen                                          |    |
| Changing from 2D to 3D Map View                     |    |
| Changing the Map Zoom Levels                        |    |
| Maneuver List Screen                                |    |
| TrueView Screen                                     |    |
| Choosing the Route Method                           | 20 |
| Changing the Route Method                           | 20 |
| Cancelling a Planned Route                          |    |
| Detouring from the Planned Route                    | 21 |
| Excluding a Maneuver in the Planned Route           |    |
| Displaying Information About Your Present Location  |    |
| Saving Your Current Location to Your Address Book   |    |
| Finding POIs Along Your Route                       |    |
| Finding a Detour Along Your Route                   |    |
| Chapter 7: Selecting Destinations                   | 25 |
| Destination Screen                                  |    |
| Country Selection (Globe Button)                    |    |
| Entering and Routing to Your Home Address           |    |
| Selecting a Destination Using Select Address        |    |
| Search By City                                      |    |
| Search by Zip Code                                  |    |
| Search By State                                     |    |
| Previous City                                       |    |
| Selecting a Destination Using the Address Book      |    |
| Previous Destinations                               |    |
| Saving a Previous Destination to the Address Book   |    |
| Deleting A Previous Destination to the Address Book |    |
| Favorites                                           |    |
| Editing a Favorite                                  |    |
| Deleting a Favorite                                 |    |
| List Addresses                                      |    |
| Editing an Address                                  |    |
| Deleting an Address                                 |    |
| Create New Entry                                    |    |
| Search by City                                      |    |
| Search by Zip Code                                  |    |
| Search by State                                     |    |
| Previous City                                       |    |
| Trip Planner                                        |    |
| New                                                 |    |
| Optimizing a Trip                                   |    |
| Guide Me                                            |    |
| Edit                                                |    |
| Delete and Rename                                   |    |
| Selecting a Point of Interest as a Destination      |    |
| Spell Name                                          |    |
| Spen Name<br>Nearest                                |    |
| List By City                                        |    |
| Select Category                                     |    |
| Select Category                                     |    |
| Nearest                                             |    |
| Nearest<br>List by City                             |    |
| Spell Name                                          |    |
| Spen Name<br>Cuisine Type                           |    |
| ouising type                                        |    |

| Custom POIs                                                                                                    | 49 |
|----------------------------------------------------------------------------------------------------|----|
| Selecting an Intersection as a Destination                                                                                   |    |
| Search by City                                                                                                    | 51 |
| Search by Zip Code                                                                                                    |    |
| Search by State                                                                                                    | 52 |
| Previous City                                                                                                    |    |
| Chapter 8: Navigation Options                                                                                                |    |
| Configuration                                                                                                    |    |
| POI Selection                                                                                                    |    |
| Custom POIs                                                                                                    |    |
| Map Options                                                                                                    |    |
| TrueView Options                                                                                                    |    |
| Select Map Color                                                                                                    |    |
| Route Preferences                                                                                                    |    |
| Detour Options                                                                                                    |    |
| Menu Colors                                                                                                    |    |
| Tone Options                                                                                                    |    |
| GPS Options                                                                                                    |    |
| GPS Status                                                                                                    |    |
| Set GPS Position                                                                                                    |    |
| Simulator Mode                                                                                                    |    |
| Automatic Volume                                                                                                    |    |
| Backup and Restore                                                                                                    |    |
| Backup                                                                                                    |    |
| Restore                                                                                                    |    |
| Map Information                                                                                                    |    |
| Trip Computer                                                                                                    |    |
| Current Trip                                                                                                    |    |
| Stopping or Starting the Trip Computer                                                                                       |    |
| Saving the Current Trip Report                                                                                               |    |
| Resetting the Trip Computer                                                                                                  |    |
| Viewing a Saved Trip Report                                                                                                  |    |
| Deleting a Trip Report                                                                                                    |    |
| Chapter 9: Bluetooth                                                                                                    |    |
| How to use the Dialer                                                                                                    |    |
|                                                                                                    |    |
| Main Interface                                                                                                    |    |
| Pair Mode                                                                                                    |    |
| The pairing window shall pop up, if it is not the first time of use, you need to click in the main interface.                |    |
| Make paring process on your mobile phone. (See the user guide of your mobile phone.)                                         |    |
| After you input the passkey in your mobile phone, there shall be a passkey input window pop up in your Magellan RoadMate. Th |    |
| the same numbers as you input to your mobile phone to this pop up window.                                                    |    |
| Establish Connection                                                                                                    |    |
| Establish Connection                                                                                                    |    |
|                                                                                                    |    |
| The other way to connect<br>Place a call                                                                                     |    |
| Place a call via Keypads                                                                                                    |    |
| Place a call via Keypaus<br>Place a call via Contacts                                                                        |    |
| Place a call via Colltacts                                                                                                   |    |
| Place a call via Call History<br>Place a call via Redial                                                                     |    |
| Place a call via Redial<br>Dial Fail                                                                                         |    |
| Dial Fait                                                                                                    |    |
| Dial Success                                                                                                    |    |
| Exit                                                                                                    |    |
|                                                                                                    |    |
| How to Transfer files via Bluetooth wireless technology                                                                      | 84 |

| Tap to enter "Bluetooth Manager" window.                                                                                                    | 8/        |
|----------------------------------------------------------------------------------------------------|-----------|
| There are two ways (4.2.1 and 4.2.2) to connect to the "Bluetooth File Transfer" service of a remote device:                                               |           |
| Tap in the "Bluetooth Manager" window (Figure $4 \sim 2$ ), the "Passkey Request" window shall pop up as Figure $4 \sim 4$ .                               |           |
| Input the passkey you set that is not more than 16 digital numbers, and then the "Remote Device" window shall pop up as below:                             |           |
| How to use My Shortcuts                                                                                                    |           |
| Tap in the main interface (Figure 5~1) to enter "Bluetooth Manager" window.                                                                                |           |
| Tap "My Shortcuts" to explore the shortcut stored in "My Shortcuts".                                                                                       |           |
| How to use Active Connections                                                                                                    |           |
| Tap in the main interface (Figure 6~1) to enter "Bluetooth Manager" window.                                                                                |           |
| Tap in the main interface (Figure 6~1) to enter "Active Connections" window.                                                                               |           |
| Choose a active connection, the shall display (Figure 6~4), and then you can tap this button to disconnect the active connection.                          |           |
| How to use Bluetooth Settings                                                                                                    |           |
| Tap in the main interface (Figure 7~1) to enter "Bluetooth Manager" window.                                                                                |           |
| Tap to enter "Bluetooth Settings" window as below:                                                                                                    |           |
| Tap the name area, the "Device Name" change window shall pop up as below:                                                                                  |           |
| Input the new device name you want to change to, and tap to verify or tap to cancel                                                                        |           |
| Tap in the "Bluetooth Settings" (Figure $7 \sim 3$ ) to set the share folder you want to use in Bluetooth file transfer.                                   | 95        |
| The default share folder is "My Flash Disk". If you have inserted a memory card to your Magellan RoadMate, there shall be a "Storage Card" of              | directory |
| in the directory list. Select the folder you want to use in the Bluetooth file transfer, and tap the "Select" button to set the share folder or tap the "C | Cancel"   |
| button to cancel the share folder change.                                                                                                    | 95        |
| After setting the share folder, it shall back to "Bluetooth Setting" window (Figure 7~3), tap to save your settings and go back to "Bluetooth M            |           |
| window (Figure 7~2)                                                                                                    | 96        |
| How to Exit                                                                                                    |           |
| Tap to power off the Bluetooth and go back the main interface                                                                                              | 96        |
| Tap to exit the main interface and go back to the "Settings" window                                                                                        |           |
| Chapter 10: System Settings                                                                                                    | 98        |
| Brightness                                                                                                    |           |
| Power Management                                                                                                    |           |
| Password                                                                                                    |           |
| Set Password                                                                                                    |           |
| Change Password                                                                                                    |           |
| Delete Password                                                                                                    |           |
| Language                                                                                                    |           |
| Chapter 11: System Status                                                                                                    | 100       |
| Product Information                                                                                                    | 100       |
| User Storage                                                                                                    | 100       |
| Diagnostics                                                                                                    | 100       |
| Audio Test                                                                                                    | 100       |
| Touchscreen Test                                                                                                    | 100       |
| Keypad Test                                                                                                    |           |
| Video Test                                                                                                    |           |
| Contact Us                                                                                                    |           |
| Chapter 12: Magellan RoadMate Tools Installation                                                                                                    | 102       |
| Installing the Software                                                                                                    |           |
| Chapter 13: Magellan RoadMate Music Manager                                                                                                    | 103       |
| Chapter 14: Music Player                                                                                                    | 104       |
| Single Song Play                                                                                                    |           |
| Multiple Song Play                                                                                                    |           |
| Play                                                                                                    |           |
| Create                                                                                                    | 105       |
| Modify                                                                                                    | 105       |
| Delete                                                                                                    | 105       |
| Rename                                                                                                    |           |
| Play Mode                                                                                                    | 106       |

| Equalizer       107         Heip       107         Heip       108         Chapter 15: Magellan RoadMate Photo Manager       109         View Single Photo       109         Previous Inage (left arrow)       109         Zoom       109         Sideshow       100         Pan       110         Rotate Image       110         Next Image (right arrow)       110         ESC       110         Manage Photos       110         List View       110         Thumbnail       110         Rename       110         Projeties       111         Tools       111         Proferences       111         Detet Files       111         About       112         Latitude       113         Creating a New POI File       113         Creating a New POI File       114         Adding Individual POI's       114         Importing a Data File       116         Appendix       117         POI Categories       117         POI Categories       117         POI Categories       117         POI Categor                                                                                                    | List Songs                                  |  |
|----------------------------------------------------------------------------------------------------|---------------------------------------------|--|
| Chapter 15: Magellan RoadMate Photo Manager       108         Chapter 16: Photo Viewer       109         View Single Photo       109         Previous Image (left arrow)       109         Zoom       109         Slideshow       109         Pan       110         Rotate Image       110         Next Image (right arrow)       110         ESC       110         Social Science       110         Lesc       110         Manage Photos       110         List View       110         Properties       110         Thombnail       110         Properties       111         Tools       111         Proferences       111         Delete Files       111         About       111         About       111         About       112         Laitude       113         Opendig a New POI File       114         Adding Individual POI's       114         Adding Individual POI's       114         Adding Individual POI's       116         Appendix       117         POR Status Screen       120                                                                                                    | Equalizer                                   |  |
| Chapter 16: Photo Viewer       109         View Single Photo       109         Previous Image (left arrow)       109         Zoom       109         Sideshow       110         Pan       110         Rotate Image       110         Next Image (right arrow)       110         ESC       110         Nanage Photos       110         List View       110         Properties       110         Properties       111         Proferences       111         Preferences       111         Delete Files       111         About       111         Chapter 17: Magellan RoadMate POI Manager       112         Lafitude       112         Lafitude       113         Creating a New POI File       114         Adout       113         Creating a New POI File       114         Aditude       112         Categories       117         PO CRequirements       117         Status Screen       119         GPS Status Screen       120         GP Status Screen Structure-first page       120         Bad fix code       120                                                                                                    | Help                                        |  |
| Chapter 16: Photo Viewer       109         View Single Photo       109         Previous Image (left arrow)       109         Zoom       109         Sideshow       110         Pan       110         Rotate Image       110         Next Image (right arrow)       110         ESC       110         Nanage Photos       110         List View       110         Properties       110         Properties       111         Proferences       111         Preferences       111         Delete Files       111         About       111         Chapter 17: Magellan RoadMate POI Manager       112         Lafitude       112         Lafitude       113         Creating a New POI File       114         Adout       113         Creating a New POI File       114         Aditude       112         Categories       117         PO CRequirements       117         Status Screen       119         GPS Status Screen       120         GP Status Screen Structure-first page       120         Bad fix code       120                                                                                                    | Chapter 15: Magellan RoadMate Photo Manager |  |
| View Single Photo         109           Previous Image (left arrow)         109           Zoom         109           Slideshow         110           Pan         110           Rotate Image         110           Next Image (right arrow)         110           ESC         110           Manage Photos         110           List View         110           Thumbnail         110           Rename         110           Properties         111           Proferences         111           Preferences         111           Detect Files         111           About         111           Chapter 17: Magellan RoadMate POI Manager         112           Latitude         112           Longitude         113           Opening a POI File         113           Creating a New POI File         113           Creating a New POI File         114           Adding Individual POI's         114           Importing a Data File         117           PO Categories         117           Specifications         119           PCR Requirements         119           GPS S                                                                                                    |                                             |  |
| Previous Image (left arrow)         109           Zoom         109           Slideshow         110           Pan         110           Rotate Image         110           Next Image (right arrow)         110           ESC         110           Manage Photos         110           List View         110           In the second second seco |                                             |  |
| Zoom         109           Slideshow         110           Pan         110           Rotate Image         110           Next Image (right arrow)         110           ESC         110           Manage Photos         110           List View         110           Thumbnail         110           Rename         110           Properties         111           Tools         111           Proferences         111           Delete Files         111           About         111           Chapter 17: Magellan RoadMate POI Manager         112           Latitude         112           Latitude         112           Altitude         112           Altitude         113           Opening a POI File         113           Creating a New POI File         114           Importing a Data File         114           Importing a Data File         116           Appendix         117           POI Categories         117           POI Categories         119           PC Requirements         119           PC Requirements         120      <                                                                                                    |                                             |  |
| Slideshow       110         Pan       110         Rotate Image       110         Next Image (right arrow)       110         ESC       110         Manage Photos       110         List View       110         Thumbnail       110         Properties       110         Properties       111         Tools       111         Peferences       111         Delte Files       111         About       111         Chapter 17: Magellan RoadMate POI Manager       112         Latitude       112         Longitude       113         Opening a POI File       113         Opening a POI File       114         Importing a Data File       114         Importing a Data File       117         POI Categories       117         POI Categories       117         POI Categories       119         PC Requirements       119         PC STATUS Screen Structure-first page       120         Bad fix code       120                                                                                                    |                                             |  |
| Pan       110         Rotate Image       110         Next Image (right arrow)       110         ESC       110         Manage Photos       110         List View       110         Thumbnail       110         Rename       110         Properties       111         Tools       111         Preferences       111         Delete Files       111         About       111         Chagellan RoadMate POI Manager       112         Latitude       112         Adding a POI File       113         Opening a POI File       113         Creating a New POI File       114         Adding Individual POI's       114         Importing a Data File       116         Appendix       117         POI Categories       117         Status Screen       119         PC Requirements       119         PC Requirements       119         GPS STATUS Screen Structure-first page       120         Bad fix code       120                                                                                                    |                                             |  |
| Rotate Image       110         Next Image (right arrow)       110         ESC       110         Manage Photos       110         List View       110         Thumbnail       110         Rename       110         Properties       111         Tools       111         Preferences       111         Delete Files       111         About       111         Chapter 17: Magellan RoadMate POI Manager       112         Lorigitude       112         Atitude       113         Opening a POI File       113         Opening a POI File       114         Adding Individual POI's       114         Importing a Data File       116         Appendix       117         Specifications       119         PC Requirements       119         QGPS STATUS Screen Structure-first page       120         Bad fix code       120         Bad fix code       120                                                                                                    |                                             |  |
| Next Image (right arrow)         110           ESC         110           Manage Photos         110           List View         110           Thumbnail         110           Rename         110           Properties         111           Tools         111           Preferences         111           Delete Files         111           About         111           Chapter 17: Magellan RoadMate POI Manager         112           Latitude         112           Longitude         113           Opening a POI File         113           Opening a New POI File         114           Adding Individual POI's         114           Importing a Data File         116           Appendix         117           POI Categories         117           POI Categories         119           PC Requirements         119           GPS Status Screen         120           GPA Status Screen Structure-first page         120           Bad fix code         120                                                                                                    |                                             |  |
| ESC         110           Manage Photos         110           List View         110           Thumbnail         110           Rename         110           Properties         111           Tools         111           Delete Files         111           About         111           Chapter 17: Magellan RoadMate POI Manager         112           Latitude         112           Latitude         113           Opening a POI File         113           Creating a New POI File         113           Creating a New POI File         114           Adordig Individual POI's         114           Importing a Data File         117           Specifications         119           PC Requirements         119           QFS STATUS Screen Structure-first page         120           Bad fix code         120                                                                                                    |                                             |  |
| Manage Photos       110         List View       110         Thumbnail       110         Rename       110         Properties       111         Tools       111         Preferences       111         Delete Files       111         About       111         Chapter 17: Magellan RoadMate POI Manager       112         Latitude       112         Longitude       112         Additude       112         Aditude       113         Opening a POI File       113         Opening a POI File       114         Montigual Individual POI's       114         Mporting a Data File       116         Appendix       117         POI Categories       117         Specifications       119         PC Requirements       119         GPS STATUS Screen       120         Bad fix code       120                                                                                                    |                                             |  |
| List View         110           Thumbnail         110           Rename         110           Properties         111           Tools         111           Preferences         111           Delete Files         111           About         111           Chapter 17: Magellan RoadMate POI Manager         112           Latitude         112           Latitude         113           Opening a POI File         113           Opening a POI File         113           Creating a New POI File         114           Adding Individual POI's         114           Adding Individual POI's         114           Appendix         117           POI Categories         119           PC Requirements         119           QFS STATUS Screen Structure-first page         120           Bad fix code         120                                                                                                    |                                             |  |
| Thumbnail       110         Rename       110         Properties       111         Tools       111         Preferences       111         Delete Files       111         About       111         Chapter 17: Magellan RoadMate POI Manager       112         Latitude       112         Longitude       112         Adding Individual POI File       113         Opening a POI File       113         Creating a New POI File       114         Madding Individual POI's       114         Importing a Data File       116         Appendix       117         POI Categories       117         Specifications       119         PC Requirements       119         GPS STATUS Screen Structure-First page       120         Bad fix code       120                                                                                                    | 0                                           |  |
| Rename       110         Properties       111         Tools       111         Delete Files       111         About       111         Chapter 17: Magellan RoadMate POI Manager       112         Latitude       112         Longitude       112         Additude       113         Opening a POI File       113         Creating a New POI File       114         Importing a Data File       116         Appendix       117         POI Categories       119         PC Requirements       119         GFS STATUS Screen       120         Bad fix code       120                                                                                                    |                                             |  |
| Properties111Tools111Preferences111Delete Files111About111Chapter 17: Magellan RoadMate POI Manager112Latitude112Latitude112Altitude113Opening a POI File113Creating a New POI File114Adding Individual POI's114Importing a Data File116Appendix117POI Categories117Specifications119PC Requirements119GPS STATUS Screen Structure-first page120Bad fix code120Bad fix code120                                                                                                    |                                             |  |
| Tools111Preferences111Delete Files111About111Chapter 17: Magellan RoadMate POI Manager112Latitude112Latitude112Altitude113Opening a POI File113Creating a New POI File114Adding Individual POI's116Appendix117POI Categories117Specifications119GPS STATUS Screen120Bad fix code120Bad fix code120                                                                                                    |                                             |  |
| Preferences       111         Delete Files       111         About       111         Chapter 17: Magellan RoadMate POI Manager       112         Latitude       112         Longitude       112         Altitude       113         Opening a POI File       113         Creating a New POI File       114         Adding Individual POI's       114         Importing a Data File       116         Appendix       117         POI Categories       117         Specifications       119         GPS STATUS Screen       120         Bad fix code       120                                                                                                    |                                             |  |
| Delete Files       111         About       111         Chapter 17: Magellan RoadMate POI Manager       112         Latitude       112         Longitude       112         Altitude       113         Opening a POI File       113         Creating a New POI File       114         Adding Individual POI's       114         Importing a Data File       116         Appendix       117         POI Categories       117         Specifications       119         PC Requirements       119         GPS Status Screen       120         GPS STATUS Screen Structure-first page       120         Bad fix code       120                                                                                                    |                                             |  |
| About111Chapter 17: Magellan RoadMate POI Manager112Latitude112Longitude112Altitude113Opening a POI File113Creating a New POI File114Adding Individual POI's114Importing a Data File116Appendix117POI Categories117Specifications119PC Requirements119GPS Status Screen120Bad fix code120Bad fix code120                                                                                                    |                                             |  |
| Chapter 17: Magellan RoadMate POI Manager112Latitude112Longitude112Altitude113Opening a POI File113Creating a New POI File114Adding Individual POI's114Importing a Data File116Appendix117POI Categories117Specifications119PC Requirements119GPS Status Screen120GPS STATUS Screen Structure-first page120Bad fix code120                                                                                                    |                                             |  |
| Latitude112Longitude112Altitude113Opening a POI File113Creating a New POI File114Adding Individual POI's114Importing a Data File116Appendix117POI Categories117Specifications119PC Requirements119GPS Status Screen120GPS STATUS Screen Structure-first page120Bad fix code120                                                                                                    |                                             |  |
| Longitude112Altitude113Opening a POI File113Creating a New POI File114Adding Individual POI's114Importing a Data File116Appendix117POI Categories117Specifications119PC Requirements119GPS Status Screen120GPS STATUS Screen Structure-first page120Bad fix code120                                                                                                    |                                             |  |
| Altitude       113         Opening a POI File       113         Creating a New POI File       114         Adding Individual POI's       114         Importing a Data File       116         Appendix       117         POI Categories       117         Specifications       119         PC Requirements       119         GPS Status Screen       120         GPS STATUS Screen Structure-first page       120         Bad fix code       120                                                                                                    |                                             |  |
| Opening a POI File113Creating a New POI File114Adding Individual POI's114Importing a Data File116Appendix117POI Categories117Specifications119PC Requirements119GPS Status Screen120GPS STATUS Screen Structure-first page120Bad fix code120                                                                                                    | -                                           |  |
| Creating a New POI FIle114Adding Individual POI's114Importing a Data FIle116Appendix117POI Categories117Specifications119PC Requirements119GPS Status Screen120GPS STATUS Screen Structure-first page120Bad fix code120                                                                                                    |                                             |  |
| Adding Individual POI's       114         Importing a Data FIle       116         Appendix       117         POI Categories       117         Specifications       119         PC Requirements       119         GPS Status Screen       120         GPS STATUS Screen Structure-first page       120         Bad fix code       120                                                                                                    |                                             |  |
| Importing a Data FIle       116         Appendix       117         POI Categories       117         Specifications       119         PC Requirements       119         GPS Status Screen       120         GPS STATUS Screen Structure-first page       120         Bad fix code       120                                                                                                    |                                             |  |
| Appendix       117         POI Categories       117         Specifications       119         PC Requirements       119         GPS Status Screen       120         GPS STATUS Screen Structure-first page       120         Bad fix code       120                                                                                                    | 5                                           |  |
| POI Categories       117         Specifications       119         PC Requirements       119         GPS Status Screen       120         GPS STATUS Screen Structure-first page       120         Bad fix code       120                                                                                                    |                                             |  |
| Specifications       119         PC Requirements       119         GPS Status Screen       120         GPS STATUS Screen Structure-first page       120         Bad fix code       120                                                                                                    |                                             |  |
| PC Requirements                                                                                                    | •                                           |  |
| GPS Status Screen                                                                                                    |                                             |  |
| GPS STATUS Screen Structure-first page                                                                                                    |                                             |  |
| Bad fix code                                                                                                    |                                             |  |
|                                                                                                    |                                             |  |
|                                                                                                    |                                             |  |
| Typical GPS STATUS Screen Display                                                                                                    |                                             |  |
| Frequently Asked Questions                                                                                                    |                                             |  |

# **Chapter 1: Contact Information**

If you need support for your Magellan RoadMate 6000T and you wish to contact Thales, please use the following information to direct your questions/comments to the proper person.

## 1.1 Technical Support

If you need technical assistance or "how-to" help, or if you have a technical question about the functionality of your Magellan product, please contact us on the Internet at **www.magellangps.com** or reach us by fax or by phone.

Our Technical Support phone representatives are available Monday through Friday, 6:00 a.m. to 5:00 p.m. PST/PDT. After hours, you may leave a detailed voice mail message that will be returned within the next business day.

Telephone: (866) 868-2259 or (909) 394-5000 (outside the United States)

You may also reach Technical Support by Fax: (909) 494-7777 [Attn: Tech. Support]; or E-Mail: magellansupport@thalesnavigation.com

#### **1.2 Warranty Service**

To obtain warranty service on your Magellan RoadMate 6000T, you must contact us for a return authorization (RA) before you ship the product. Packages arriving at our dock without an RA will be refused.

To obtain an RA, simply contact our Technical Support group at: Telephone: **(866) 868-2259** or **(909) 394-5000** (outside the United States); Fax: **(909) 394-7050** [Attn: Tech. Support]; or E-Mail: **magellansupport@thalesnavigation.com** 

#### **1.3 Customer Service**

If you need to order accessories or obtain unlock codes, you can call our Customer Service Department Monday through Friday, 6:00 a.m. to 5:00 p.m. PST/PDT, or visit our Web site at **www.magellangps.com**.

Telephone: (866) 339-0488 or (909) 394-5000 (outside the United States); Fax: (909) 394-7078.

### 1.4 Registration

Please make sure to register your Magellan RoadMate 6000T at **www.magellangps.com**. By registering, you will be informed of the latest product updates.

# **Chapter 2: GPS Information**

#### 2.1 About Satellite Navigation

Global satellite navigation is an exciting technology, providing enhanced productivity and accuracy in a vast number of industries. It adds a new level of enjoyment and safety to a wide range of navigation, sports, and recreational activities.

A Global Navigation Satellite System (GNSS) is a network of satellites that transmit high-frequency radio signals containing time and distance data that can be picked up by a receiver, allowing users to pinpoint their precise locations anywhere around the globe.

There are two Global Navigation Satellite Systems in operation: the U.S. Global Positioning System (GPS) and the Russian GLObal Navigation Satellite System (GLONASS). These systems are constantly being upgraded to meet higher standards of reliability. A third GNSS named GALILEO, after the Italian astronomer of the early 1600s, is being developed in Europe specifically to provide a higher standard of integrity and reliability, required to ensure the safety of lives during transport by air, land and sea, without the use of additional augmentation systems.

While the GPS and GLONASS satellite networks are being developed to achieve maximum performance, Satellite-Based Augmentation Systems (SBAS) have been established to provide improved accuracy. SBAS provides differential signal corrections for GPS and GLONASS transmissions with the use of ground stations and geostationary satellites in specific regions. This is GNSS-1, the first phase in establishing the required integrity for high-precision satellite navigation.

GNSS-2 requires the launching of new satellites into orbit and a complete upgrade of the existing satellite systems. This second phase is already well underway. GALILEO, scheduled to begin service in 2008, is being developed to meet the standards of GNSS-2 for rapid and reliable, certified precision positioning.

#### 2.2 How Satellite Navigation Works

Global navigation satellites continuously transmit time and distance information as they orbit Earth in a precise formation. Navigation satellite receivers use this information to calculate an exact location through triangulation. Every point on Earth is identified by two sets of numbers called coordinates. These coordinates represent the exact point where a horizontal line, known as latitude, crosses a vertical line, known as longitude. The receiver locks on to at least three satellites and uses the information received to determine the coordinates of the receiving device.

By comparing the time the signals were transmitted from the satellites and the time they were recorded, the receiver calculates how far away each satellite is. The distance of the receiver from three or more satellites reveals its position on the surface of the planet. With these distance measurements, the receiver might also calculate speed, bearing, trip time, distance to destination, altitude, and more.

The satellite-navigation device may display its position as longitude/latitude, Universal Transverse Mercator (UTM), Military Grid (MG), or simply as a point on an electronic map. Many Thales Navigation receivers provide comprehensive mapping data, making satellite navigation an easy tool to enhance your recreational and industrial activities.

#### 2.2.1 Line of Sight

Satellite-navigation receivers operate by line of sight with global-positioning satellites. This means that at least three satellites must be in "view" of a receiver in order to calculate longitude and latitude. A fourth satellite must also be within line of sight to calculate altitude. On average, eight satellites are continuously within line of sight of every position on Earth; the more satellites in view, the more accurate the positioning.

Though the radio signals of navigation satellites will pass through clouds, glass, plastic, and other lightweight materials, satellite-navigation receivers will not work underground or in other enclosed spaces.

# **Chapter 2: GPS Information**

#### 2.3 A Word on the Safe Usage of GPS Maps

Just like paper maps, maps on GPS devices vary greatly in terms of information included and visual presentation. Whether topographical maps, roadmaps or marine charts, each map and the data it presents is designed for a specific purpose. For example, marine charts will often present only a minimal representation of roadways and are not a substitute for street maps. Topographic maps usually provide minimal detail about bodies of water and do not contain marine navigational markers.

Maps also vary widely in scale: the smaller the scale, the more detailed the map. Therefore, when using GPS maps (just as with paper maps) it is important to consider what type of map you are using in your explorations and to use common sense.

#### 2.3.1 From Source to Destination

Thales Navigation, maker of Magellan GPS products, is not a cartography company. We do not create the maps that are used on our GPS devices. We seek to acquire map data from the best public and private sources available at the time of publication. Thales Navigation licenses\* topographical maps, roadmaps, marine charts and points of interest (POI) data from commercial and governmental cartographic sources that provide raw map data. Thales Navigation processes and compresses the raw data into a format that makes it presentable and manageable to work on our GPS devices. And to ensure that our map data is as robust as possible, data from multiple sources are often combined to provide a better user experience for our customers. This processing does not alter the landforms, coordinates or other spatial data that comes in the raw data. The accuracy of the maps is fundamentally dependent on the source data used to create them. Map data changes frequently due to both natural and man-made causes. As a result, governmental and commercial cartography companies must continuously review, correct, and improve upon their map data. We release new versions of our maps on a regular basis to reflect these changes.

After processing the data, we test the compatibility of the map with our GPS devices to ensure that the products we release work properly on our GPS devices. We also beta-test our products to get customer feedback prior to release.

### 2.4 Placement of Your GPS Receiver for Optimal Satellite Reception

Firstly, before considering signal reception, it is important to understand that your GPS receiver is a sensitive piece of equipment. You should never place it in an area of your vehicle where it may be struck by other items, or where vibration may cause it to strike other items or parts of the vehicle. The windshield mount included in the box allows you to place the receiver in such a way that the antenna can receive the satellite signal through the windshield without being obstructed by other parts of the vehicle. However, tinted windows or other reflective coatings may interfere with reception. In this case, it may be required to attach an external antenna (optional). An external antenna provides faster satellite fix times and greater signal strength. Because it is mounted outside of the vehicle, it is not affected by reflective coatings on windows and has an unobstructed line of sight to the satellites. Other mounting solutions are available but may require an external antenna.

External conditions also affect GPS signal reception. Although weather conditions do not affect the signal, tall buildings and trees, driving through canyons, wooded areas, or tunnels, and sitting in a garage or covered parking area will affect the GPS signal. The GPS receiver constantly monitors and updated the GPS signal status and will reacquire the signal once it is clear of any obstructions.

### 2.5 Signal Acquisition Time

The first time you use your Magellan RoadMate 6000T, or if you travel over 500 miles with it off, there may be a delay in receiving the initial satellite fix; depending on your position and the position of the satellites, this could take 15 minutes or more. Normal usage will receive the satellite fix much faster, but still may take several minutes. It is important to have your antenna rotated upward and an unobstructed view of the sky to receive the best possible satellite signal.

# **Chapter 2: GPS Information**

#### 2.6 GPS Maps and Your Safety

Remember, your GPS device is an aid to navigation. It must be used with common sense, and it is important that users interpret GPS map data with a critical eye. Landscapes and roads change or may be impassable, trees and tall buildings can obscure GPS signals, and your GPS device may not always reflect the complete picture. When using GPS, you must combine the information provided by your GPS map with your relevant local knowledge, road signage, buoys, depth soundings and changing local conditions to generate a complete understanding of your situation.

It is your responsibility to ensure compliance to all traffic laws, including pedestrian observance of crosswalks, and to use good judgment while operating the Magellan GPS receiver. Safety must be your primary concern. The Magellan GPS receiver must not be used while engaged in any activity requiring the user's full attention to the environment. For instance, the Magellan RoadMate 6000T GPS receiver should be operated only by vehicle passengers or by the driver when the vehicle has come to a complete stop. The driver must not attempt to view the display while driving. Disregard any unsafe, hazardous or illegal route suggestions.

Magellan maps do not include, analyze, process, consider or reflect any of the following: legal restrictions (such as weight, height, width, load and speed restrictions); road slope or grade; bridge height, width, weight or other limits; population density; neighborhood quality or safety; availability or proximity of law enforcement, emergency rescue, medical or other assistance; construction work zones or hazards; road, sidewalk, or waterway closures or conditions; weather conditions; pavement characteristics or conditions; special events; traffic congestion; time of day.

\*Thales Navigation licenses map data from governmental sources such as, but not limited to, U.S. Geological Survey (USGS), the National Oceanic and Atmospheric Administration (NOAA-NOS) and the Canadian Hydrographic Service (CHS). Thales Navigation also licenses map data from commercial cartography companies such as Navigation Technologies, Navionics, DMTI and C-Map.

### 3.1 Front View

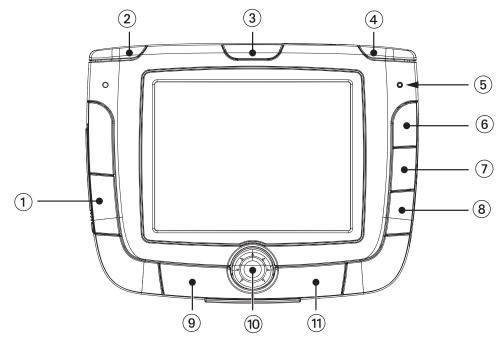

| 1  | Mute Speaker          | Press to disable sound from the speaker and the headphone jack.                                                                                                    |
|----|-----------------------|----------------------------------------------------------------------------------------------------|
| 2  | Zoom Out Button       | While viewing the map, press to zoom the map display out. The Zoom<br>Out Button can also be used with long lists to scroll one page at a time.                                                                                                    |
| 3  | Power/Sleep Button    | Press and hold to turn the power on or off. <i>Turning on</i> : Hold for 2-3 seconds if in sleep mode. Hold for 10 seconds if first time use or not in sleep mode. <i>Turning off</i> : Hold for 2-3 seconds to put unit into sleep mode; 10 seconds to turn unit off completely. |
| 4  | Zoom In Button        | While viewing the map, press to zoom in to the center of the display.<br>The Zoom In Button can also be used with long lists to scroll one page<br>at a time.                                                                                                    |
| 5  | Charging Indicator    | LED indicates the battery charging status of the Magellan RoadMate 6000T. Orange - Charging; Green - Fully charged.                                                                                                    |
| 6  | Locate Button         | Press to display current location details and save it to your address book.                                                                                                    |
| 7  | Destination Menu/View | While not navigating, switches between the map display and the Destination Menu. While navigating, switches between the map display, the maneuver list and the TrueView screen.                                                                                                   |
| 8  | Main Menu             | Press to go to the Application Selection Menu.                                                                                                    |
| 9  | Enter                 | Press to confirm an entry.                                                                                                    |
| 10 | Navigation Key        | Use to scroll through lists one item at a time, menus, or to pan the Map screen.                                                                                                    |
| 11 | Escape                | Press to cancel an entry or goes back to the previous screen                                                                                                    |

#### 3.2 Rear View

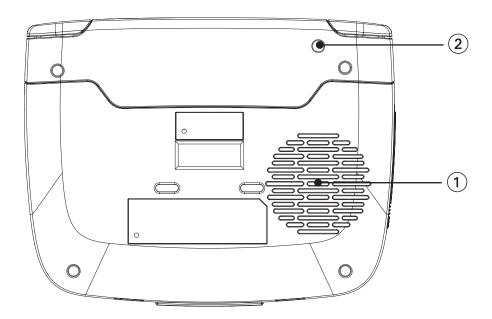

| 1 | Speaker                    | Used for audible maneuvering instructions and music playback. |
|---|----------------------------|---------------------------------------------------------------|
| 2 | External Antenna Connector | Provides access by an optional external antenna.              |

## 3.3 Top View

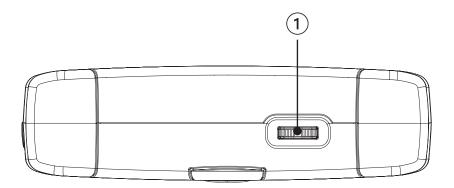

| 1 | Volume Adjustment | Increases (slide right) or decreases (slide left) the volume level. Press to repeat the last voice prompt. |
|---|-------------------|----------------------------------------------------------------------------------------------------|
|---|-------------------|----------------------------------------------------------------------------------------------------|

### 3.4 Bottom View

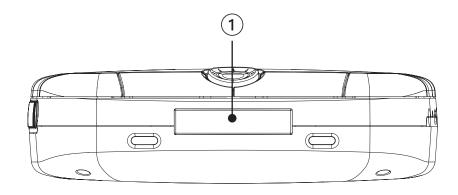

| ſ | 1 | 16-pin Connection | For future expansion. |
|---|---|-------------------|-----------------------|
|   | - |                   |                       |

## 3.5 Right Side View

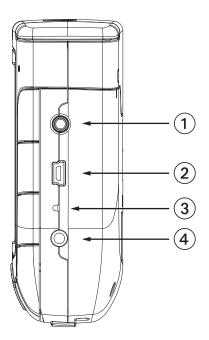

| 1 | Stereo Headphone Connection | Used to connect stereo headphones.                                                                 |
|---|-----------------------------|----------------------------------------------------------------------------------------------------|
| 2 | USB Connection              | Plug the Magellan RoadMate 6000T into your PC to upload music, photos, and custom POI's.           |
| 3 | Reset Button                | In the event the Magellan RoadMate 6000T should fail to respond, press the reset button to reboot. |
| 4 | Power Connection            | Insert the vehicle power adapter or optional AC adapter to charge the battery.                     |

### 3.6 Left Side View

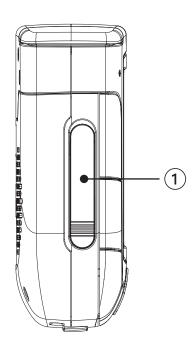

| 1 | Memory Card slot | To listen to music or view files stored on a SD/MMC Card. |
|---|------------------|-----------------------------------------------------------|

#### 3.7 Car Holder

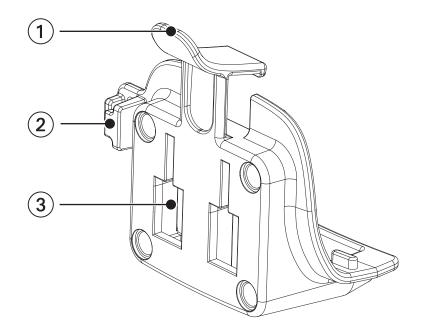

| 1 | Car holder Release          | Press to release Magellan RoadMate 6000T from car holder. |
|---|-----------------------------|-----------------------------------------------------------|
| 2 | Wire Catcher                | Used to secure the power cable.                           |
| 3 | Windshield Mount connection | Insert the notches of the windshield mount here.          |

#### 3.8 Using Removable Memory Cards

The Magellan RoadMate 6000T is equipped with a memory card slot on the left side (see "Left Side View" on page 8) that accepts Secure Digital (SD) cards and Multimedia Cards (MMC). These cards are used to backup navigation data or to store music and photos. The memory card slot on your Magellan RoadMate 6000T employs what is called a "push-push" method of locking and releasing. In other words, when you insert the card you must push it to lock it in, and to release it you must push it also. Storage cards come in a variety of sizes and manufacturers.

#### 3.8.1 To Insert the Storage Card:

Peel back the rubber gasket to expose the memory card slot. Do not completely remove the rubber gasket.

The memory card can only be inserted in one direction. Do not force the card into the slot.

Insert the memory card into the slot with the metal contacts going in first and the beveled edge down and the label facing front.

Push the memory card until you hear a click.

Close the rubber gasket.

#### 3.8.2 To Remove the Storage card:

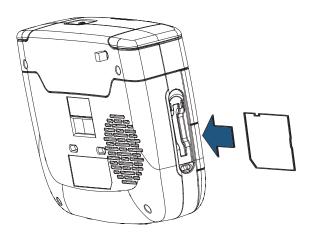

Peel back the rubber gasket to expose the memory card slot. Do not completely remove the rubber gasket.

Push the memory card until you hear a click. Do not attempt to pull the card out of the slot

Remove the memory card from the slot.

Close the rubber gasket.

# **Chapter 4: Vehicle Installation**

Take care when mounting the Magellan RoadMate 6000T in your vehicle, whether using the windshield mount or other mount, that it does not obstruct the driver's view of the road. Make sure that the placement of the Magellan RoadMate 6000T and cable does not interfere with the operation of vehicle safety devices, such as air bags. You assume the risks associated with damage to your vehicle or vehicle's occupants as a result of how you choose to mount the Magellan RoadMate RoadMate 6000T.

## 4.1 Installing the Windshield Mount

Attach the car holder to the back of the Magellan RoadMate 6000T. Insert the bottom of the Magellan RoadMate 6000T first then snap the car holder clip at the top into place.

Slide the windshield mount onto the back of the car holder.

Press the windshield mount to the glass and slide the locking lever toward the glass.

Plug the power cable into the Magellan RoadMate 6000T as shown. This step is optional but ensures the battery remains charged.

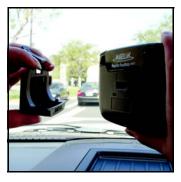

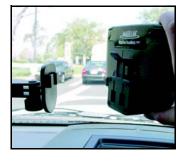

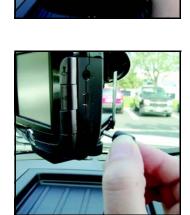

# **Chapter 4: Vehicle Installation**

Plug the power adapter into your vehicles cigarette lighter or 12 volt receptacle.

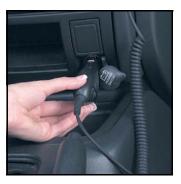

Installation is complete, and you are ready to turn the Magellan RoadMate 6000T on and go.

#### 5.1 Turning the Magellan RoadMate 6000T On Out of the Box

Press the power button for approximately ten seconds (see "Front View" on page 5). If power is connected properly or if the battery is charged sufficiently, the Magellan screen will appear followed by the Warning screen. To comply with the warnings, press **OK**. Next, the Quick Tips screen will appear. It is recommended to view the Quick Tips to better familiarize yourself with the functionality of the Magellan RoadMate 6000T. Otherwise, select **ESC** to skip viewing the Quick Tips at this time. By default, the navigation application will launch and the Destination screen will appear.

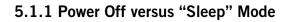

The Magellan RoadMate 6000T can be put into "sleep" mode. This mode is a limited power mode that saves battery power. When "waking up" from sleep mode, the time to acquire a sattelite fix is significantly shorter than when the Magellan RoadMate 6000T is powered up after being completely turned off.

To enable sleep mode, press and hold the Power button for 2-3 seconds. The display will shut off and the power indicator light will be on dimly.

To power off completely, press and hold the Power button for 10 seconds. The Magellan RoadMate will be fully shut off.

To power up the Magellan RoadMate 6000T from sleep mode, press and hold the power button for 2-3 seconds. The Warning screen will appear. Select **OK** and you will be taken to the last screen you were viewing.

#### 5.1.2 Power Management

The Magellan RoadMate 6000T can be configured to automatically go into "sleep" mode after 20 minutes of no keys or touchscreen being pressed. Press the **MENU** key on the Magellan RoadMate 6000T then, select **System Settings** and select **Power Management**. Select the **Auto Power Off** time and then, select **OK**. For more information on Power Management, see "Power Management" on page 98.

#### 5.2 Resetting the Magellan RoadMate 6000T

In the event the Magellan RoadMate 6000T should stop responding, press **RESET** button. If a route was active at the time the Magellan RoadMate 6000T was reset, powering the Magellan RoadMate 6000T back on will prompt you to resume, or cancel the active route.

### 5.3 Adjusting the Volume

The **VOLUME CONTROL** lever is located at the top of the Magellan RoadMate 6000T (see "Top View" on page 6). Use the lever to set the volume of the speaker to a desired level. The volume level indicator will appear on screen.

#### 5.4 Repeating the Last Command

While routing to a destination, if you missed the last verbal command, you can repeat it by pressing the **VOLUME CONTROL** lever down.

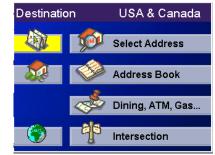

#### 5.5 Making Selections

The Magellan RoadMate 6000T comes equipped with a touch screen. To make a menu selection, or enter characters, simply touch the screen in the location of the item you wish to select.

You can also use the **NAVIGATION** key (see "Front View" on page 5) to scroll around the screen and highlight the item to select. When the desired item is highlighted, press the **ENTER** key (see "Front View" on page 5) to select the item.

#### 5.6 Inputting Text Characters

Whenever you need to input names, street addresses, etc., the Magellan RoadMate 6000T will display a keyboard. Touch the letter you want and, if you make a mistake, use the Backspace key to go back one character at a time. The Spacebar is used to insert spaces between characters or words.

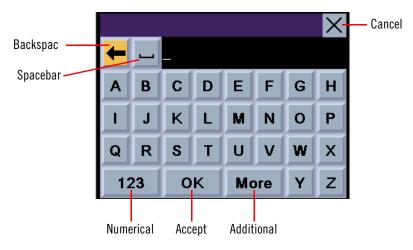

### 5.7 Additional Characters ("More" Button)

When you are entering characters, you may need to add punctuation or other special characters. When available, pressing the **More** button brings up a keypad with the characters shown here.

|     |   |   |   |    |     |   | X  |
|-----|---|---|---|----|-----|---|----|
| +   |   | _ |   |    |     |   |    |
| &   | Ŀ |   |   | 1  | @   | : | \$ |
| !   | · | # | % | (  |     | * | +  |
| <   | > | = | ? | ,  |     | ١ | •  |
| 123 |   | 0 | ĸ | Mo | ore | 1 | 1  |

#### 5.8 Numerical Characters ("123" Button)

When available, pressing the 123 button brings up a keypad with the numeric characters shown here.

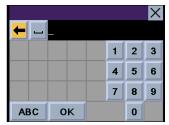

Spell City Name 

Α

L I J

123

Α

L

B C D

KL

Q R <mark>S</mark> T U V

ок

oκ

E

### 5.9 What Is QuickSpell?

The Magellan RoadMate 6000T uses QuickSpell technology to provide you with the fastest method possible to enter characters. QuickSpell eliminates the possibility of a misspelled word or looking for a city or street that is not in the loaded database. As you begin entering characters, the QuickSpell feature of the Magellan RoadMate 6000T dims out those characters which that are not available, thereby speeding up the process of entering data.

Example:

Suppose that you need to input the name of a city--in this case, San Francisco.

Select "S".

Select "A".

Select "N".

Spell City Name  $\times$ 🗲 🗆 <u>S</u> C D Н Е K L M N 0 Ρ Т Q R υ W

 $\times$ 

Ρ

G н

w Х

Υ z

Υ

F

M N O

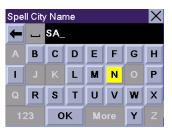

14

Select the spacebar.

When enough characters have been entered, the Magellan RoadMate 6000T will automatically display the list of cities; or, if you feel that enough characters have been entered, select **OK**.

Use the Navigation key to scroll the list up or down and select "San Francisco, CA" from the list.

The list of items found in the database is limited to 100 items. When over 100 items have been found, "Matches: > 100" will be displayed shown in the bottom right corner of the display; you may need to press the **CANCEL** key (see "Front View" on page 5) and enter additional characters.

#### 5.10 Help with Address Entry

When entering street names, please follow these simple guidelines to help you find your selection:

- Do not enter prefixes such as "N" or "North".
- Do not enter the street type such as "Ave." or "Avenue" except in some cases where the street type is included before the street name (e.g. "Via Calle", "Avenue 378", or "Rue Andre").
- When entering a numbered street (e.g. "4th Street"), use the numeric keypad to enter "4" and go back to the alpha keypad to enter "th".
- For streets with multiple words such as "Overland Heights", you must enter the first word. Entering the word "Heights" will not return the desired street.

| Spell City Name |   |      |   |  |   |   | $\times$ |
|-----------------|---|------|---|--|---|---|----------|
| ←               | - | SAN_ |   |  |   |   |          |
|                 | В | C    | D |  | F | G |          |
| Ι               |   | κ    |   |  |   | 0 |          |
| Q               |   | S    | Т |  |   |   |          |
| 123             |   | ок   |   |  |   |   | Z        |

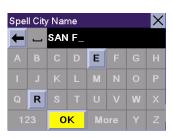

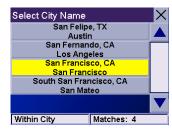

#### 6.1 Guidance Information Screens

The Magellan RoadMate 6000T has three screens you can use to assist you in traveling to your destination: the Map screen, the Maneuver List screen, and the TrueView/Split TrueView screen.

**Map**: When a new destination is selected and calculated, the Map screen is displayed. This screen displays a map of your surrounding area along with the planned route (if calculated) and information about the route. This screen can be accessed when no route has been calculated by selecting **Map** or by pressing the **VIEW** key (see "Front View" on page 5.) while at the Destination screen.

**Maneuver List**: This screen is available only when a route has been calculated. This screen displays a list of maneuvers to follow in order to arrive at the destination. It can also be used exclude a maneuver and then recalculate the route. To access the Maneuver List screen, press the **VIEW** key (see "Front View" on page 5.) while viewing the Map screen.

**TrueView**: This screen is available only when a route has been calculated. This screen displays the next maneuver as a 3D graphic. It will help you to know which lane to be in and provides you with an easy-to-follow picture of the next maneuver. To access the TrueView screen, press the **VIEW** key (see "Front View" on page 5.) while viewing the Maneuver List. You can also show the TrueView in split mode (see "TrueView Options" on page 60). This view shows the TrueView screen on the left side and the Map on the right side.

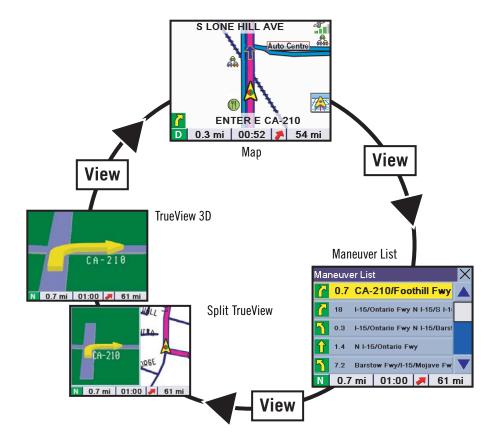

### 6.2 Map Screen

The Map screen is the most commonly used screen in the Magellan RoadMate 6000T and provides you with detailed information about where you are and where you are going.

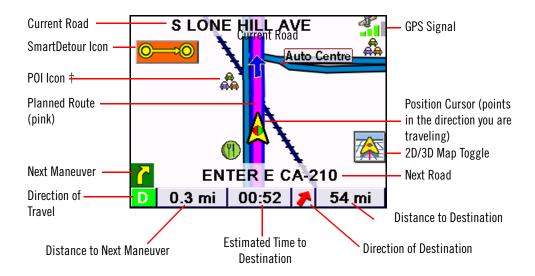

<sup>†</sup> By touching the POI icon on the screen, you can get information and route to it.

As you travel, the Map screen constantly updates your location and provides you with not only a map but a visual indication of where you are on the map.

### 6.3 Changing from 2D to 3D Map View

The Map screen can be changed between 2D (view overhead of the position cursor, and 3D (view overhead and slightly behind). The 3D view offers a more realistic view showing a perspective of the roads ahead. While in 3D Map mode, you can still touch icons on the screen to route to them while driving, and you can zoom in and out. You cannot however, scroll the map, and the map orientation is set at Heading Up. When in Split TrueView, the map portion of the screen will be in 2D mode.

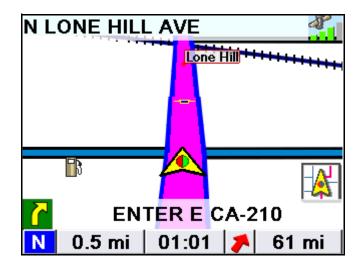

### 6.4 Changing the Map Zoom Levels

While viewing the Map screen, you can zoom in (enlarge the map) by pressing the **+ (plus)** key or zoom out (shrink the map) by pressing the **- (minus)** key (see "Front View" on page 5.).

Note: The Zoom In and Zoom Out keys can also be used the scroll through long lists. While viewing a list, press the Zoom Out key to scroll the list down one page at a time and press the Zoom In key to scroll the list up one page at a time.

#### 6.5 Maneuver List Screen

The Maneuver List screen can be viewed only after a route has been calculated. From the Map screen, press the **VIEW** key to bring up a list of all of the maneuvers along the route. When you are done viewing the Maneuver List screen, press the **VIEW** key twice to return to the Map screen, or wait a few moments and it will return automatically.

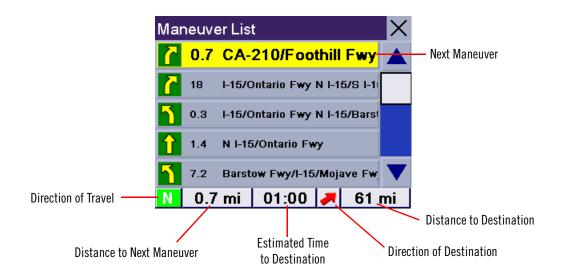

#### 6.6 TrueView Screen

The Magellan RoadMate 6000T uses TrueView technology to display a three-dimensional picture of the next maneuver. The TrueView screen can be viewed only after a route has been calculated. From the Map screen, press the **VIEW** key twice to view the TrueView screen.

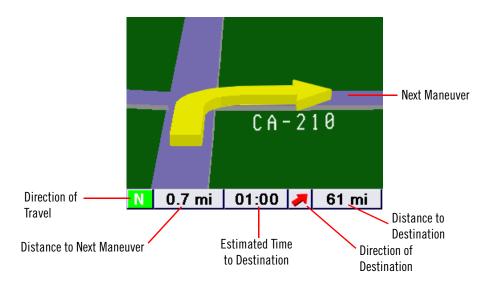

In split mode, the left half of the screen shows TrueView, while the right half of the screen shows the Map.

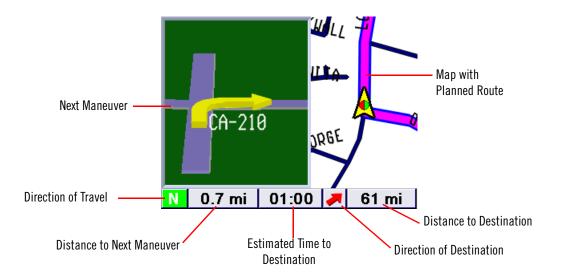

### 6.7 Choosing the Route Method

Every route is calculated based on the Route Method criteria selected. Every time a new destination is selected, the Magellan RoadMate 6000T prompts you for the method that will be used to calculate the route.

**Shortest Time**: This selection calculates a route that should take the least amount of time using speed limits and other information in the database. Other factors, such as traffic conditions, cannot be used in the calculation of shortest time.

**Shortest Distance**: This option calculates the route using the most direct route to the destination. This route may not be the fastest due to lower speed limits, left turns or other factors.

**Least Use of Freeways**: This selection calculates the route avoiding freeways whenever possible.

**Most Use of Freeways**: This selection calculates the route using freeways as much as possible. This option will use toll roads unless specified. See "Route Preferences" on page 61.

View Destination on Map: Before you select your Route Method, you can see where you are going.

Avoid Toll Roads: Check this option to calculate your route without using toll roads.

#### 6.8 Changing the Route Method

While routing and viewing the Map screen, the Maneuver List screen, or the TrueView screen, press the **ESCAPE** key.

Select Route, then select the new route method.

The route will be re-calculated using the new Route Method chosen and the Map screen will be displayed. Press the **VIEW** key to see the Maneuver List with the new route.

#### 6.9 Cancelling a Planned Route

While viewing the Map screen, the Maneuver List screen, or the TrueView screen, press the ESCAPE key.

Select **Yes** to cancel the route and display the Destination screen.

| Cancel G               | uidance |    |      |  |  |  |
|------------------------|---------|----|------|--|--|--|
| Home                   |         |    |      |  |  |  |
|                        |         |    |      |  |  |  |
|                        |         |    |      |  |  |  |
|                        |         |    |      |  |  |  |
| Route                  | Yes     | No | Trip |  |  |  |
| Re-calculate the route |         |    |      |  |  |  |

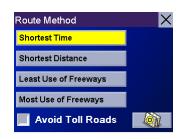

| Cancel Guidance        |     |    |      |  |  |  |
|------------------------|-----|----|------|--|--|--|
| Home                   |     |    |      |  |  |  |
|                        |     |    |      |  |  |  |
|                        |     |    |      |  |  |  |
|                        |     |    |      |  |  |  |
| Route                  | Yes | No | Trip |  |  |  |
| Re-calculate the route |     |    |      |  |  |  |

### 6.10 Detouring from the Planned Route

If you exit the planned route, the Magellan RoadMate 6000T will get you back on course in one of three ways.

- 1. If, while driving, you detour from the planned route, the Magellan RoadMate 6000T will automatically recalculate the route based on your new vehicle position.
- 2. If you exit the planned route before its completion and turn off your vehicle, the Magellan RoadMate 6000T will switch to battery power, unless your cigarette lighter maintains constant power. In either situation, the Magellan RoadMate 6000T will automatically suspend power when enabled through customization. While in "sleep" mode, navigation functions will be suspended and guidance will resume when the Magellan RoadMate 6000T wakes up.
- If while routing, the Magellan RoadMate 6000T fails to respond, reset the Magellan RoadMate 6000T as described on page 12. The Resume Guidance screen will appear. Select **Resume** to continue the route to the selected destination. Select **Cancel** to clear the route and display the Destination screen.

#### 6.11 Excluding a Maneuver in the Planned Route

The details for the maneuver are displayed. Select **Exclude**.

screen is displayed.

While traveling or setting up your destination you may find it necessary to exclude one of the maneuvers in the Maneuver List. This could be due to an accident or street maintenance you want to avoid. The Magellan RoadMate 6000T provides you with tools to select a specific maneuver, exclude it from the planned route and reroute the trip.

Press the **VIEW** key to get to the Maneuver List. Select the maneuver you wish to exclude.

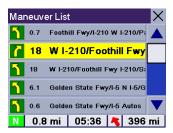

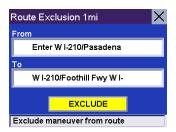

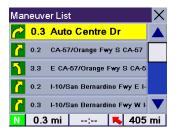

The trip will be recalculated, excluding the selected maneuver. This calculation is done using

the same Route Method that was chosen originally. After the route is recalculated, the Map

### 6.12 Displaying Information About Your Present Location

Anytime that you want to view information about your present location you can press the **LOCATE** key.

The first screen displays your heading and the street you are on, the state and city you are currently traveling in, the latitude and longitude of your present location, a compass, and your speed.

The next screen displays the street you are currently traveling on, the distance to and the next street on the map, and the distance from and the last street you passed.

#### 6.13 Saving Your Current Location to Your Address Book

While you are in the Locate screen, you can save your current location to your Address Book.

Select the **Save Location** button.

The information about your location is displayed. Select **Edit Name** and/or **Edit Information** and use the keypad to assign a name to the location and other information about it. If the point you are saving is off-road, the nearest road information will be used.

When you have finished, select **Save.** The location is saved to your Address Book and you are returned to the Locate screen.

### 6.14 Finding POIs Along Your Route

While driving along a route, if you need to find a gas station, ATM, or other POI, the Magellan RoadMate 6000T can find the nearest POI and route to it. Then, when you have completed the side route, resume guidance to your original destination.

While driving along a route, press the ENTER key.

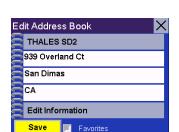

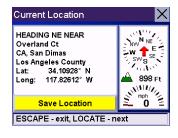

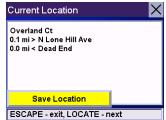

Select Dining, ATM, Gas....

Select the desired POI category.

A list of the nearest POI's is displayed. Use the Navigation key to scroll the list up or down (if necessary) and select the desired POI.

The Magellan RoadMate 6000T will calculate a new route to the selected POI from your current position. When you have arrived at the new destination, you will be prompted to resume guidance to your original destination. Select **Resume**. The Magellan RoadMate 6000T will calculate the route to your original destination using the Route Method previously selected.

### 6.15 Finding a Detour Along Your Route

While driving along a route, if you encounter traffic, road construction, or other situation you might need to navigate around, the Magellan RoadMate 6000T can calculate an alternate route to your destination.

23

While driving along a route, press the **ENTER** key.

Select Detour.

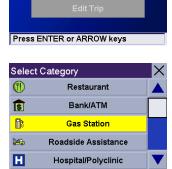

Dining, ATM, Gas.. Detour Х

Select action

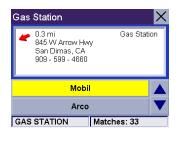

Press ENTER or ARROW keys

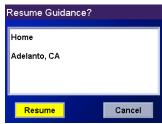

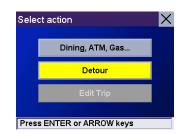

Select the distance of the detour. Select 3 miles, 5 miles, or 10 miles.

Or, you can enter a custom distance. Select  $\ensuremath{\textbf{Custom}}$  and select the custom distance.

Enter the number of miles for your detour and then select  $\ensuremath{\textit{OK}}.$ 

Select **Route**. The Magellan RoadMate 6000T will recalculate the alternate route to your destination.

You can also choose to have the Magellan RoadMate 6000T detour you around traffic automatically by enabling smart detour. See "Detour Options" on page 62.

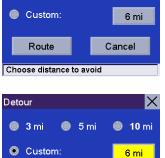

🔵 5 mi

|X|

🔘 10 mi

Cancel

Detour

💿 3 mi

Route

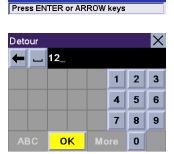

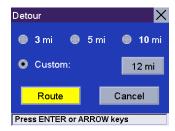

# **Chapter 7: Selecting Destinations**

#### 7.1 Destination Screen

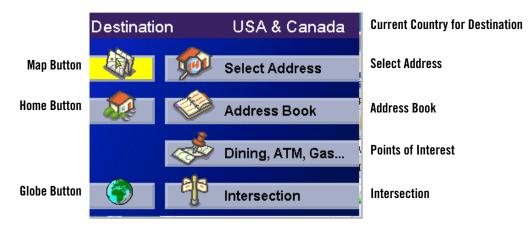

### 7.2 Country Selection (Globe Button)

Country selection is used to help speed up searching by narrowing down the database. Before entering a destination, make sure you select the country where your destination is located. To select the country, select the **Globe** button then, select the country you wish to search. The current destination country is displayed at the top of the Destination screen.

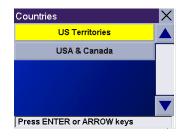

### 7.3 Entering and Routing to Your Home Address

The Magellan RoadMate 6000T enables you to enter an address to assign to your Home button. The Home button allows you one touch access to the address you route to most often. Select the **Home** button.

If this is the first time using this button, you will be prompted to enter an address. Select  $\ensuremath{\textbf{Yes}}.$ 

Select either Search by City, Search by Zip Code, or Search by State. For this example select **Search by City**.

Enter the first few characters of the city name (see "Inputting Text Characters" on page 13). Select **OK**. Use the Navigation key to scroll the list up or down (if necessary) and select the desired city.

Enter the street name (see "Help with Address Entry" on page 15).

| Enter the address. | The acceptable range of | of street number | s is displayed | at the top o | of the screen. | Enter the street | number and |
|--------------------|-------------------------|------------------|----------------|--------------|----------------|------------------|------------|
| select Done.       |                         |                  |                |              |                |                  |            |

At this point you can choose to edit the information or, if you are finished, select **Save**.

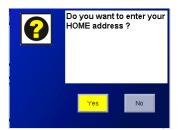

# **Chapter 7: Selecting Destinations**

Now, when you press the Home button, you will be prompted to either route to or change the Home address.

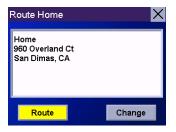

### 7.4 Selecting a Destination Using Select Address

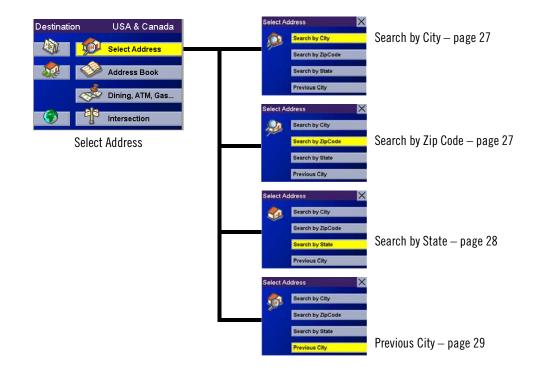

A destination can be created by entering the street address that you want to go to. This address is not automatically added your Address Book but is saved to your Previous Destinations list if you have routed to it. You have four options: Search By City, Search by Zip Code, Search By State, or Previous City. Use Search By City when you know the city that the address can be found in. Use Search by Zip Code if you aren't sure of how to spell the city, but know the zip code. Use Search By State when you don't know, or are unsure of the city name. You will be given a listing of all of the cities for the state you select that have the street name you are looking for. Use Previous City to speed up your search by not having to re-enter a city you have used before. Additionally, The Previous Cities list places your current city at the top of the list.

### 7.4.1 Search By City

From the Destination screen, select Select Address and then, select Search By City.

Enter the first few characters of the city name (see "Inputting Text Characters" on page 13). Select **OK**.

Use the Navigation key to scroll the list up or down (if necessary) and select the desired city.

Enter the street name (see "Help with Address Entry" on page 15). Select OK.

Use the Navigation key to scroll the list up or down (if necessary) and select the desired street.

Enter the street address. The acceptable range of numbers is displayed at the top of the screen. Select **Done**.

Select the desired Route Method.

The Magellan RoadMate 6000T will calculate the route. When the calculations are complete, the Map screen will be displayed.

### 7.4.2 Search by Zip Code

From the Destination screen, select Select Address then, select Search by Zip Code.

Enter the zip code select **OK**, then select the city.

Enter the street name (see "Help with Address Entry" on page 15). Select **OK**.

Use the Navigation key to scroll the list up or down (if necessary) and select the desired street.

| Select City Name          | X |  |  |
|---------------------------|---|--|--|
| Santa Clara, CA           |   |  |  |
| Santa Clara, NM           |   |  |  |
| Santa Clara, UT           |   |  |  |
| Santa Clara {Town of}, NY |   |  |  |
| Santa Clarita, CA         |   |  |  |
| Within City Matches: 5    |   |  |  |

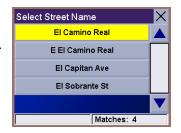

| Range 400 - 4399 |                    |   |    |      |      | X  |    |
|------------------|--------------------|---|----|------|------|----|----|
|                  | 471 El Camino Real |   |    |      |      |    |    |
| 1                | 1 2 3              |   |    | ta C | lara |    |    |
| 4                | 5                  | 6 | CA |      |      |    |    |
| 7                | 8                  | 9 |    | S    | Е    | w  |    |
| 0                |                    | - |    |      |      | Do | ne |

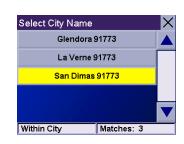

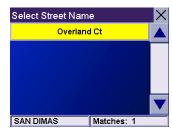

Enter the street address. The acceptable range of numbers is displayed at the top of the screen. Select **Done**.

Select the desired Route Method.

The Magellan RoadMate 6000T will calculate the route. When the calculations are complete, the Map screen will be displayed.

### 7.4.3 Search By State

From the Destination screen, select Select Address then, select Search By State.

Enter the first few characters for the state and select **OK**.

Select the state.

Enter the street name (see "Help with Address Entry" on page 15). Select **OK**.

Use the Navigation key to scroll the list up or down (if necessary) and select the desired street.

Select the desired city from the list. Only those cities that contain the street name and are within the state selected are displayed.

Enter the street address. The acceptable range of numbers is displayed at the top of the screen. Select **Done**.

Select the desired Route Method.

The Magellan RoadMate 6000T will calculate the route. When the calculations are complete, the Map screen will be displayed.

| Range 400 - 4399 |                    |   |     |      | Х    |    |    |
|------------------|--------------------|---|-----|------|------|----|----|
|                  | 471 El Camino Real |   |     |      |      |    |    |
| 1                | 2                  | 3 | San | ta C | lara |    |    |
| 4                | 5                  | 6 | CA  |      |      |    |    |
| 7                | 8                  | 9 |     |      |      |    |    |
| 0                |                    | - |     |      |      | Do | ne |

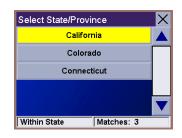

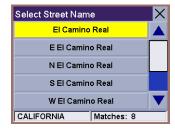

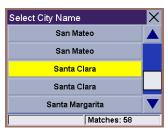

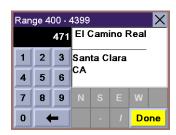

### 7.4.4 Previous City

From the Destination screen, select Select Address then, select Previous City.

Select the city from the list.

Enter the street name (see "Help with Address Entry" on page 15). Select **OK**.

Use the Navigation key to scroll the list up or down (if necessary) and select the desired street.

Enter the street address. The acceptable range of numbers is displayed at the top of the screen. Select **Done**.

Select the desired Route Method.

The Magellan RoadMate 6000T will calculate the route. When the calculations are complete, the Map screen will be displayed.

| Select City Name       | X |  |  |
|------------------------|---|--|--|
| San Dimas, CA          |   |  |  |
| Santa Clara, CA        |   |  |  |
| Fontana, CA            |   |  |  |
| Adelanto, CA           |   |  |  |
| Los Angeles, CA        |   |  |  |
| Within City Matches: 5 |   |  |  |

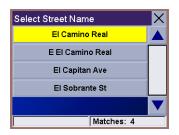

| Ra | Range 400 - 4399   |   |   |    |      | X    |    |    |
|----|--------------------|---|---|----|------|------|----|----|
|    | 471 El Camino Real |   |   |    |      |      |    |    |
| 1  | 1 2 3              |   |   |    | ta C | lara |    |    |
| 4  | •                  | 5 | 6 | CA |      |      |    |    |
| 7  | ·                  | 8 | 9 |    |      |      |    |    |
| 0  |                    |   | - |    |      |      | Do | ne |

### 7.5 Selecting a Destination Using the Address Book

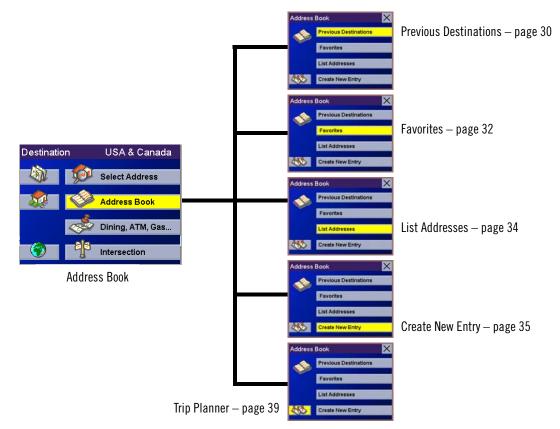

The Address Book can store up to 200 addresses. When you select Address Book you are given five options: **Previous Destinations** lets you select from a list of the last 50 destinations you routed to; **List Addresses** displays a list of all of the addresses you have stored in your Address Book; **Favorites** gives you a shortened list of entries from your Address Book marked as Favorites; **Create New Entry** lets you add a new address to your Address Book; and **Trip Planner** (indicated by the Trip button) lets you create a multi-destination trip from entries.

### 7.5.1 Previous Destinations

From the Destination screen, select **Address Book** then, select **Previous Destinations**.

Use the Navigation key to scroll the list up or down (if necessary) and select the desired previous destination.

| Previous Destinations | X |
|-----------------------|---|
| Lax-Departures        |   |
| Ontario Int'l Airport |   |
| Thales SC             |   |
| Thales SD             |   |
|                       |   |

#### Select Route.

Select the desired Route Method.

The Magellan RoadMate 6000T will calculate the route. When the calculations are complete, the Map screen will be displayed.

#### 7.5.1.1 Saving a Previous Destination to the Address Book

From the Destination screen, select Address Book, then select Previous Destinations.

Use the Navigation key to scroll the list up or down (if necessary) and select the desired previous destination.

Select Edit.

The top line (Name) and the bottom line (Information) can be edited. The address cannot be changed. Select the line you want to modify. Use the keypad to enter the desired text and select **OK**.

When you have finished making changes, select Save, then press ESCAPE.

| Previous Des                                                     | tinations | ×      |
|------------------------------------------------------------------|-----------|--------|
| Lax-Departure<br>100 World Wa<br>Los Angeles,<br>310 - 646 - 525 | y<br>CA   |        |
| Route                                                            | Edit      | Delete |

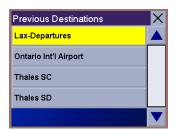

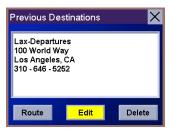

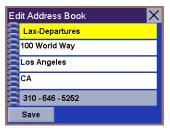

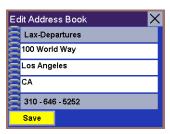

### 7.5.1.2 Deleting A Previous Destination

From the Destination screen, select Address Book then, select Previous Destinations.

Use the Navigation key to scroll the list up or down (if necessary) and select the desired previous destination.

Select Delete.

A dialog box will appear to confirm your selection. Select Yes.

The Previous Destination is deleted from the list.

### 7.5.2 Favorites

You can add address book entries to your Favorites list by selecting the Favorites box at the bottom of the Edit Address Book screen. Only address book entries can be saved as Favorites, Previous Destinations must be saved to the Address Book first, and can then be designated as a favorite. The Favorites list is a shorter list of those address book entries that you travel to often.

From the Destination screen, select **Address Book**, then select **Favorites**.

Use the Navigation key to scroll the list up or down (if necessary) and select the destination from the list of addresses.

Select Route.

Select the desired Route Method.

The Magellan RoadMate 6000T will calculate the route. When the calculations are complete, the Map screen will be displayed.

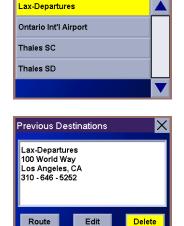

Previous Destinations

Х

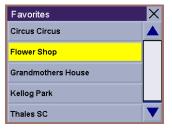

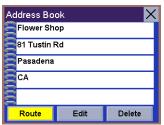

### 7.5.2.1 Editing a Favorite

From the Destination screen, select **Address Book** then, select **Favorites**.

Use the Navigation key to scroll the list up or down (if necessary) and select the desired favorite.

Select Edit.

The top line (Name) and the bottom line (Information) can be edited. The address cannot be changed. Select the line you want to modify. Use the keypad to enter the desired text and select **OK**.

When you have finished making changes, select **Save** and then, press **ESCAPE**.

### 7.5.2.2 Deleting A Favorite

From the Destination screen, select Address Book then, select Favorites.

Use the Navigation key to scroll the list up or down (if necessary) and select the desired favorite.

Select Delete.

A dialog box will appear to confirm your selection. Select Yes.

The entry is deleted from the list.

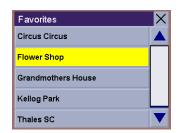

| Address Bo  | ок   |        |
|-------------|------|--------|
| Flower Sh   | ор   |        |
| 81 Tustin F | ٦d   |        |
| Pasadena    |      |        |
| CA          |      |        |
|             |      |        |
| Route       | Edit | Delete |
|             |      |        |
|             |      |        |

. .

| Ec | lit Addres | ss <mark>Boo</mark> k |           | Х |
|----|------------|-----------------------|-----------|---|
| R  | Flower S   | hop                   |           |   |
| B  | 81 Tustin  | Rd                    |           |   |
| R  | Pasaden    | a                     |           |   |
|    | CA         |                       |           |   |
| Ì  | Edit Info  | rmation               |           |   |
|    | Save       |                       | Favorites |   |

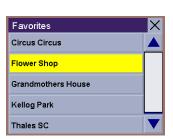

| Address Bo  | ok       | X      |  |  |  |  |  |
|-------------|----------|--------|--|--|--|--|--|
| Flower Sh   | ор       |        |  |  |  |  |  |
| 81 Tustin F | ₹d       |        |  |  |  |  |  |
| Pasadena    | Pasadena |        |  |  |  |  |  |
| CA          | CA       |        |  |  |  |  |  |
|             |          |        |  |  |  |  |  |
| Route       | Edit     | Delete |  |  |  |  |  |

### 7.5.3 List Addresses

List Addresses shows all entries stored in your address book. It does not include previous destinations but does include those entries designated as Favorites.

From the Destination screen, select Address Book then, select List Addresses.

Use the Navigation key to scroll the list up or down (if necessary) and select the destination from the list of addresses.

Select Route.

Select the desired Route Method.

The Magellan RoadMate 6000T will calculate the route. When the calculations are complete, the Map screen will be displayed.

#### 7.5.3.1 Editing an Address

From the Destination screen, select **Address Book** then, select **List Addresses**.

Use the Navigation key to scroll the list up or down (if necessary) and select the desired address.

Select Edit.

The top line (Name) and the bottom line (Information) can be edited. The address cannot be changed. Select the line you want to modify. Use the keypad to enter the desired text and select **OK**. You can also designate the address as a favorite by checking the box at the bottom of the screen.

When you have finished making changes, select **Save** and then, press **ESCAPE**.

| Address Book             | X |
|--------------------------|---|
| Circus Circus            |   |
| Flower Shop              |   |
| Kellog Park              |   |
| Lax-Departures           |   |
| Mt San Gabriell Hospital | ▼ |

| Address Bo | Address Book 🛛 🗙 |        |  |  |  |  |
|------------|------------------|--------|--|--|--|--|
| Kellog Par | 'k               |        |  |  |  |  |
| 2025 Clear | rview Ct         |        |  |  |  |  |
| Walnut Cr  | Walnut Creek     |        |  |  |  |  |
| CA         | CA               |        |  |  |  |  |
| 8          |                  |        |  |  |  |  |
| Route      | Edit             | Delete |  |  |  |  |

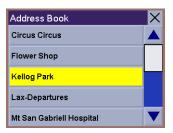

| Address Bo | ok           | ×      |  |
|------------|--------------|--------|--|
| Kellog Par | k            |        |  |
| 2025 Clear | view Ct      |        |  |
| Walnut Cre | Walnut Creek |        |  |
| CA         |              |        |  |
|            |              |        |  |
| Route      | Edit         | Delete |  |

### 7.5.3.2 Deleting an Address

From the Destination screen, select **Address Book** then, select **List Addresses**.

Use the Navigation key to scroll the list up or down (if necessary) and select the desired address.

#### Select Delete.

A dialog box will appear to confirm your selection. Select Yes.

The address is deleted from the list and you are returned to the Address Book screen.

#### 7.5.4 Create New Entry

Use Create New Entry to add entries to your address book. These entries can then be designated as Favorites to include in the Favorites list.

#### 7.5.4.1 Search by City

From the Destination screen, select Address Book then, select Create New Entry.

#### Select Search by City.

Enter the first few characters of the city name (see "Inputting Text Characters" on page 13). Select  $\mathbf{OK}$ .

Use the Navigation key to scroll the list up or down (if necessary) and select the desired city.

| Address Book             | X |
|--------------------------|---|
| Circus Circus            |   |
| Flower Shop              |   |
| Kellog Park              |   |
| Lax-Departures           |   |
| Mt San Gabriell Hospital | ▼ |

| Address Book 🛛 🗡 |                   |        |  |  |
|------------------|-------------------|--------|--|--|
| Kellog Par       | k                 |        |  |  |
| 2025 Clear       | 2025 Clearview Ct |        |  |  |
| Walnut Cre       | Walnut Creek      |        |  |  |
| CA               | CA                |        |  |  |
|                  |                   |        |  |  |
| Route            | Edit              | Delete |  |  |

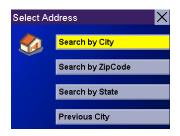

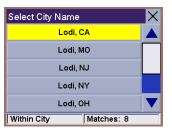

Enter the street name (see "Help with Address Entry" on page 15). Select **OK**.

Use the Navigation key to scroll the list up or down (if necessary) and select the desired street.

Enter the street address. The acceptable range of numbers is displayed at the top of the screen. Select **Done**.

The top line (Name) and the bottom line (Information) can be edited. The address cannot be changed. Select the line you want to modify. Use the keypad to enter the desired text and select **OK**. You can also designate the address as a favorite by checking the box at the bottom of the screen.

When you have finished making changes, select **Save** and then, press **ESCAPE**.

### 7.5.4.2 Search by Zip Code

From the Destination screen, select Address Book then, select Create New Entry.

Select Search by Zip Code.

Enter the zip code and select **OK**, then select the city.

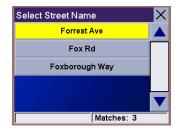

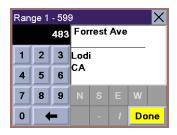

| Ed | it Address Book 🛛 🔀 | < |  |
|----|---------------------|---|--|
| R  | Edit Name           |   |  |
| R  | 483 Forrest Ave     |   |  |
| B  | Lodi                |   |  |
| E  | CA                  |   |  |
| R  | Edit Information    |   |  |
|    | Save 🗾 Favorites    |   |  |

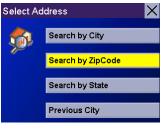

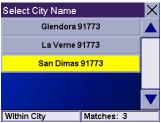

Enter the street name (see "Help with Address Entry" on page 15). Select **OK**.

Use the Navigation key to scroll the list up or down (if necessary) and select the desired street.

Enter the street address. The acceptable range of numbers is displayed at the top of the screen. Select **Done**.

The top line (Name) and the bottom line (Information) can be edited. The address cannot be changed. Select the line you want to modify. Use the keypad to enter the desired text and select **OK**. You can also designate the address as a favorite by checking the box at the bottom of the screen.

When you have finished making changes, select **Save** and then, press **ESCAPE**.

### 7.5.4.3 Search by State

From the Destination screen, select Address Book then, select Create New Entry.

Select Search by State.

Use the keypad to enter the first few characters for the state and select **OK**.

Select the state.

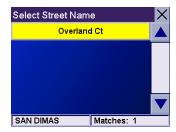

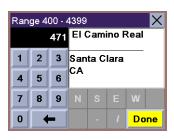

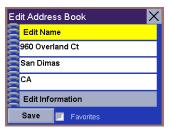

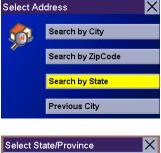

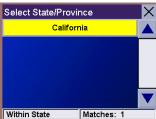

Enter the street name (see "Help with Address Entry" on page 15). Select OK.

Use the Navigation key to scroll the list up or down (if necessary) and select the desired street.

Use the Navigation key to scroll the list up or down and select the desired city. (These are all of the cities in your loaded database that have the street name you selected.)

Enter the street address. The acceptable range of numbers is displayed at the top of the screen. Select **Done**.

The top line (Name) and the bottom line (Information) can be edited. The address cannot be changed. Select the line you want to modify. Use the keypad to enter the desired text and select **OK**. You can also designate the address as a favorite by checking the box at the bottom of the screen.

When you have finished making changes, select Save and then, press ESCAPE.

#### 7.5.4.4 Previous City

From the Destination screen, select Address Book, then select Create New Entry.

Select Previous City.

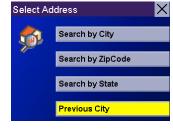

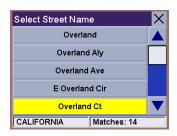

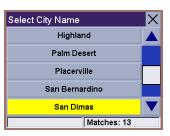

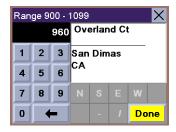

| Edit Address Book X |
|---------------------|
| 🔁 Edit Name         |
| 960 Overland Ct     |
| San Dimas           |
| CA                  |
| Edit Information    |
| Save 🗾 Favorites    |

Use the Navigation key to scroll the list up or down (if necessary) and select the desired city.

Enter the street name (see "Help with Address Entry" on page 15). Select **OK**.

Use the Navigation key to scroll the list up or down (if necessary) and select the desired street.

Enter the street address. The acceptable range of numbers is displayed at the top of the screen. Select **Done**.

The top line (Name) and the bottom line (Information) can be edited. The address cannot be changed. Select the line you want to modify. Use the keypad to enter the desired text and select **OK**. You can also designate the address as a favorite by checking the box at the bottom of the screen.

When you have finished making changes, select **Save** and then, press **ESCAPE**.

### 7.5.5 Trip Planner

Using the Trip Planner, you can enter multiple destinations for your "trip" and route to each one of them in order. Additionally, using the Trip Planner you can optimize your trip and route to arrive at your destinations in the most efficient manner.

#### 7.5.5.1 New

From the Destination screen, select **Address Book**, then select **Trip** (Trip button).

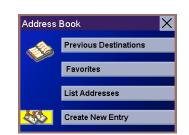

| Select City Name       |  |
|------------------------|--|
| San Dimas, CA          |  |
| Los Angeles, CA        |  |
| Ontario, CA            |  |
| Santa Clara, CA        |  |
| Fontana, CA            |  |
| Within City Matches: 6 |  |

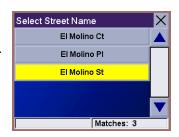

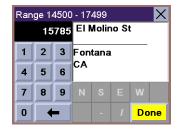

| Edit Address Book    | X |  |
|----------------------|---|--|
| Edit Name            |   |  |
| a 15785 El Molino St |   |  |
| Fontana              |   |  |
| CA                   |   |  |
| Edit Information     |   |  |
| Save 🗾 Favorites     |   |  |

Select New.

Use the keypad to enter a name for the new trip and select **OK**.

From the pop-up menu, select Add.

From the Select Trip Planner Address screen, select the method for adding a destination to your trip: **Map** (Map button) will add a destination by selecting a point on the map; **Select Address** will add a destination by creating a new address; **Address Book** will add a destination from a previous destination, Address Book, or favorites; **Dining, ATM, Gas...** will add a destination from the POI database; and **Intersection** will add a destination of two intersecting streets.

Continue adding destinations. When you are finished, select **Save**.

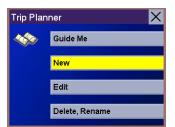

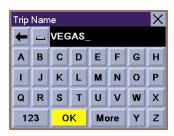

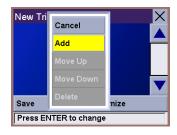

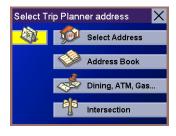

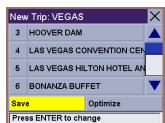

### 7.5.5.2 Optimizing a Trip

With Route Optimization, you can sort the destinations in your trip from closest to farthest.

From the Trip Planner screen, select **Edit**.

Select the trip to optimize.

Select Optimize.

The destinations are sorted from closest to farthest from you current location.

Select Save.

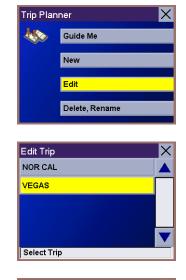

| Edit Trip: VEGAS                |                          | Х             |   |
|---------------------------------|--------------------------|---------------|---|
| 1                               | EXCALIBUR HOTEL AND CASI |               |   |
| 2                               | WHISKEY PETE             | E'S HOTEL AND |   |
| 3                               | HOOVER DAM               |               |   |
| 4                               | LAS VEGAS CONVENTION CEN |               | ▼ |
| Save <mark>Optimize</mark>      |                          |               |   |
| Select trip destination to edit |                          |               |   |

| Edit Trip: VEGAS                |                           | Х |  |
|---------------------------------|---------------------------|---|--|
| 1                               | WHISKEY PETE'S HOTEL AND  |   |  |
| 2                               | BONANZA BUFFET            |   |  |
| з                               | EXCALIBUR HOTEL AND CASIN |   |  |
| 4                               | LAS VEGAS CONVENTION CEN  |   |  |
| Save <mark>Optimize</mark>      |                           |   |  |
| Select trip destination to edit |                           |   |  |
|                                 |                           |   |  |

| Edit Trip: VEGAS                |                            | Х |  |
|---------------------------------|----------------------------|---|--|
| 1                               | WHISKEY PETE'S HOTEL AND   |   |  |
| 2                               | 2 BONANZA BUFFET           |   |  |
| 3                               | EXCALIBUR HOTEL AND CASI   |   |  |
| 4                               | LAS VEGAS CONVENTION CEN 🔻 |   |  |
| Save Optimize                   |                            |   |  |
| Select trip destination to edit |                            |   |  |

### 7.5.5.3 Guide Me

From the Destination screen, select Address Book. then select the Trip (Trip button).

#### Select GuideMe.

Select the Trip.

Select the first destination in the list you wish to route to.

Note: Selecting the second destination in the list will exclude the first destination, selecting the third destination in the list will exclude the first and second destinations, and so on.

Select the desired Route Method.

The Magellan RoadMate 6000T will calculate the route. When the calculations are complete, the Map screen will be displayed.

### 7.5.5.4 Edit

Destinations within a trip can be moved up or down, deleted, or added to.

From the Trip Planner screen, select **Edit**.

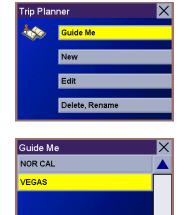

| Select destination               |                           | $\times$ |
|----------------------------------|---------------------------|----------|
| 1                                | WHISKEY PETE'S HOTEL AND  |          |
| 2                                | BONANZA BUFFET            |          |
| 3                                | EXCALIBUR HOTEL AND CASI  |          |
| 4                                | LAS VEGAS CONVENTION CEN  |          |
| 5                                | LAS VEGAS HILTON HOTEL AN | ▼        |
| Select trip destination to route |                           |          |

Select Trip

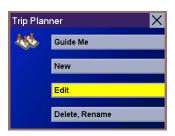

Select the trip to edit.

Select the destination you wish to delete, and select **Delete** from the pop-up menu.

Select the destination you wish to change, and select **Move Up** from the pop-up menu.

When you have finished, select Save and you are returned to the Trip Planner screen.

#### 7.5.5.5 Delete and Rename

From the Trip Planner screen, select **Delete, Rename**.

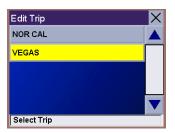

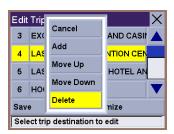

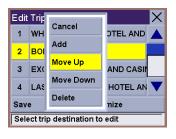

| Edit Trip: VEGAS                |                             |                | $\times$ |
|---------------------------------|-----------------------------|----------------|----------|
| 1                               | BONANZA BUF                 | BONANZA BUFFET |          |
| 2                               | WHISKEY PETE'S HOTEL AND    |                |          |
| 3                               | EXCALIBUR HOTEL AND CASI    |                |          |
| 4                               | LAS VEGAS HILTON HOTEL AN 🔻 |                |          |
| Save Optimize                   |                             |                |          |
| Select trip destination to edit |                             |                |          |

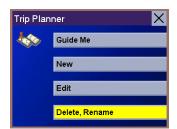

#### Select Delete.

Select the trip you wish to delete.

A dialog box will appear to confirm your selection. Select Yes.

The trip has been deleted.

Select Rename.

Select the trip to be renamed.

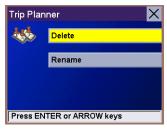

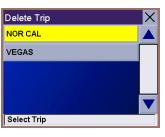

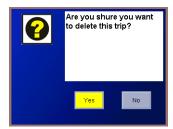

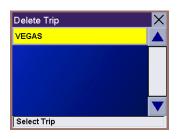

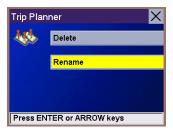

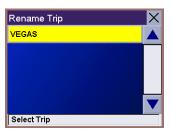

Use the backspace key to delete the old name; then, enter the new name for the trip. When you have finished, select **OK**.

The trip has been renamed.

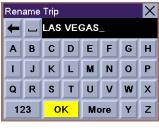

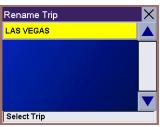

### 7.6 Selecting a Point of Interest as a Destination

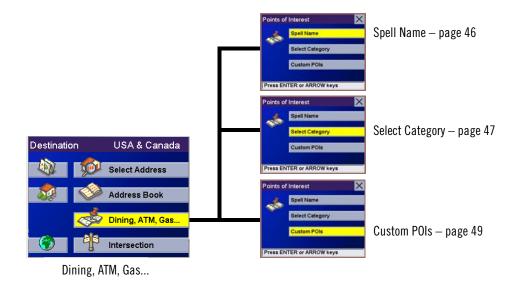

Points of Interest (or POIs) are commercial or recreational locations, landmarks, or services that are preloaded into the Magellan RoadMate 6000T database. There are over six million POI's in the database, which range from restaurants, parks, gas stations, and banks, to schools and police stations, and more. The purpose of the POI database (accessed through the Dining, ATM, Gas... menu option) is to provide you with a list of popular destinations without having to enter the address manually in order to route to them.

### 7.6.1 Spell Name

If you know the name of the POI you are looking for, find it using the Spell Name feature.

From the Destination screen, select Dining, ATM, Gas.., then select Spell Name.

Enter the name of the POI.

#### 7.6.1.1 Nearest

Selecting Nearest will list the POIs matching the name you entered from closest to farthest from your current position. Select **Nearest**.

Use the Navigation key to scroll the list up or down (if necessary) and select the desired POI.

Select the desired Route Method.

The Magellan RoadMate 6000T will calculate the route. When the calculations are complete, the Map screen will be displayed.

#### 7.6.1.2 List By City

Selecting List by City will list the POIs matching the name you entered within a selected city sorted by distance from the city center. Select **List by City**.

Enter the city name (see "Help with Address Entry" on page 15). Select OK.

Use the Navigation key to scroll the list up or down (if necessary) and select the desired city.

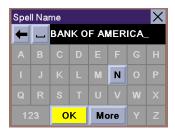

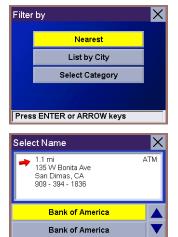

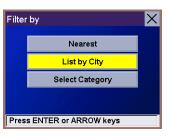

Matches > 100

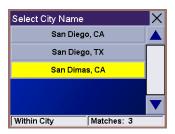

Use the Navigation key to scroll the list up or down (if necessary) and select the desired POI.

Select the desired Route Method.

The Magellan RoadMate 6000T will calculate the route. When the calculations are complete, the Map screen will be displayed.

### 7.6.1.3 Select Category

Selecting Select Category enables you to narrow the list of POIs by selecting the category of the name you spelled. Select **Select Category**.

Use the Navigation key to scroll the list up or down and select the desired POI category.

Use the Navigation key to scroll the list up or down (if necessary) and select the desired POI.

Select the desired Route Method.

The Magellan RoadMate 6000T will calculate the route. When the calculations are complete, the Map screen will be displayed.

### 7.6.2 Select Category

If you do not know the name of the POI you are looking for, but know the category (restaurant, bank, gas station, etc.), you can find it using Select Category

From the Destination screen, select Dining, ATM, Gas..., then select Select Category.

Select the POI category.

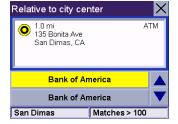

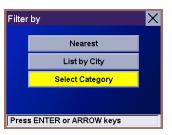

| Select Category           |                     |  |  |  |  |
|---------------------------|---------------------|--|--|--|--|
|                           | Restaurant          |  |  |  |  |
| <b>s</b>                  | Bank/ATM            |  |  |  |  |
| B                         | Gas Station         |  |  |  |  |
| <b>X</b>                  | Roadside Assistance |  |  |  |  |
| H                         | Hospital/Polyclinic |  |  |  |  |
| Press ENTER or ARROW keys |                     |  |  |  |  |

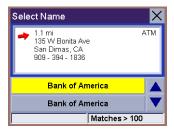

| Select                    | ×                |  |  |  |  |
|---------------------------|------------------|--|--|--|--|
| <b>.</b>                  | Vehicle Services |  |  |  |  |
| <mark>%</mark>            | Airport          |  |  |  |  |
| Ā                         | Camping & RV     |  |  |  |  |
| ĩ                         | Car Rental       |  |  |  |  |
|                           | Casino           |  |  |  |  |
| Press ENTER or ARROW keys |                  |  |  |  |  |

### 7.6.2.1 Nearest

Selecting Nearest will list the POIs in the category selected from closest to farthest from your current position. Select **Nearest**.

A list of all the POI's in the selected category nearest to your current position is displayed. Select the POI from the list.

Select the desired Route Method.

The Magellan RoadMate 6000T will calculate the route. When the calculations are complete, the Map screen will be displayed.

### 7.6.2.2 List by City

Selecting List by City will list the POIs in the category selected within a specified city. Select **List by City**.

Enter the name of the city you wish to search from. When you are finished, select **OK**.

Use the Navigation key to scroll the list up or down (if necessary) and select the desired city.

Use the Navigation key to scroll the list up or down (if necessary) and select the desired POI.

Select the desired Route Method.

The Magellan RoadMate 6000T will calculate the route. When the calculations are complete, the Map screen will be displayed.

#### 7.6.2.3 Spell Name

Selecting Spell Name will list the POIs in the category selected, matching the name you entered. Select **Spell Name**.

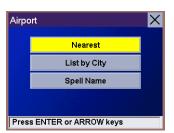

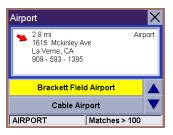

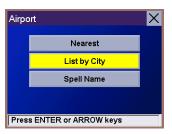

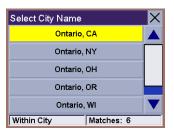

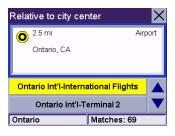

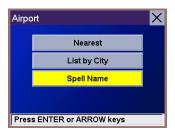

Enter the name of the POI. When you are finished, select **OK**.

Select Nearest to list the POIs matching the characters entered that are nearest to your current position.

Select List by City to list the POIs matching the characters entered that are nearest to a particular city. Enter the name of the city. When you are finished, select OK. Select the city from the list.

Use the Navigation key to scroll the list up or down (if necessary) and select the desired POI.

Select the desired Route Method.

The Magellan RoadMate 6000T will calculate the route. When the calculations are complete, the Map screen will be displayed.

#### 7.6.2.4 Cuisine Type

When selecting restaurants, you are presented with an additional method for finding POIs. Select Cuisine Type. Use the Navigation key to select the type of restaurant you prefer.

Use the Navigation key to scroll the list up or down (if necessary) and select the desired POI.

Select the desired Route Method.

The Magellan RoadMate 6000T will calculate the route. When the calculations are complete, the Map screen will be displayed.

#### 7.6.3 Custom POIs

Please refer to page 112 for information on creating and loading Custom POIs.

From the Destination screen, select Dining, ATM, Gas..., then select Custom POIs.

| Spell POI Name |  |      |   |      |   |   |   |  |  |
|----------------|--|------|---|------|---|---|---|--|--|
| +              |  | LOS_ |   |      |   |   |   |  |  |
|                |  | С    | D | Е    | F | G | Н |  |  |
|                |  |      |   |      |   | 0 |   |  |  |
| Q              |  |      | Т |      |   |   |   |  |  |
| 123            |  | ок   |   | More |   |   |   |  |  |

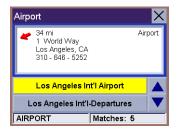

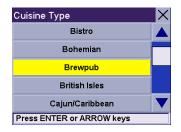

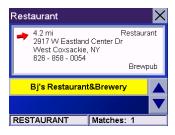

Select the category.

If the POI list has more than 15 returns, you can further narrow the search by selecting either Nearest or Spell Name. Select the desired POI from the list.

Select **Route** to go to the selected Address, or select **Cancel** to return to the Select Custom POI menu.

Select the desired Route Method.

 $\label{eq:constraint} The \texttt{M} age llar \texttt{R} oad \texttt{M} at \texttt{G} OOO \texttt{T} wild alculate \texttt{h} \texttt{e} oute \texttt{W} herthecalculation \texttt{s} recomplete \texttt{t} h \texttt{e} \texttt{M} approx reenvilue displayed.$ 

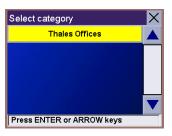

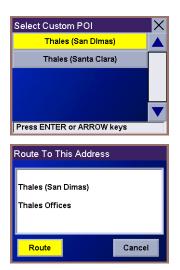